# **Manuel d'utilisation** du système SBS AEMS

avec commande de la Série SB-5500

LL-5215, Rév. 1.1

Productivity through Precision ™

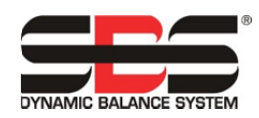

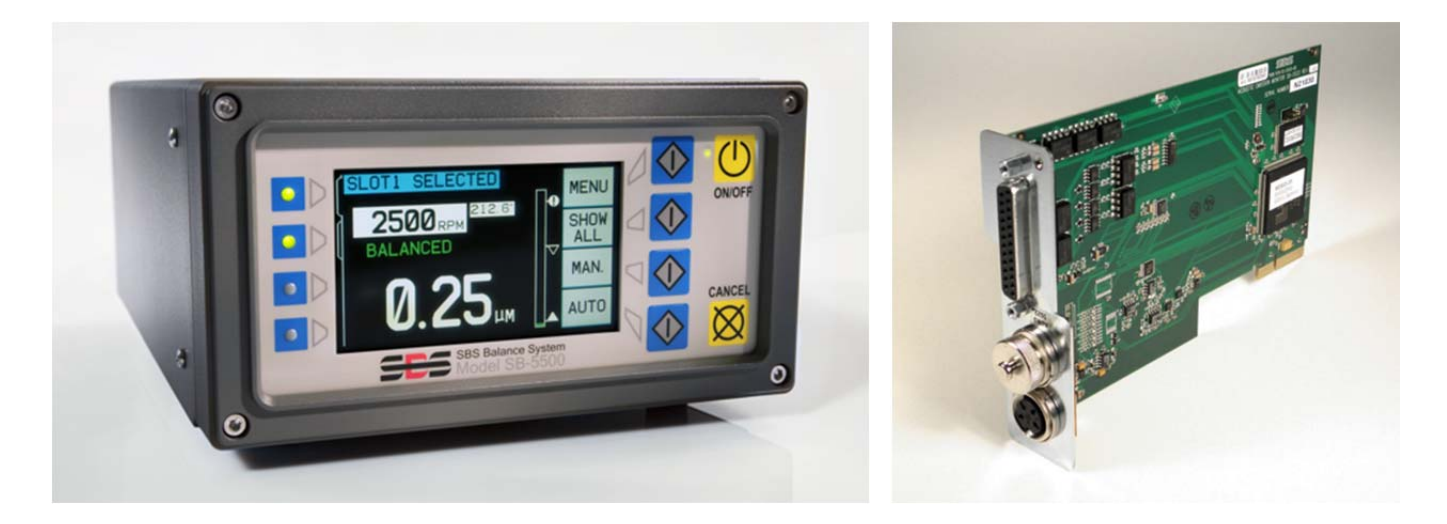

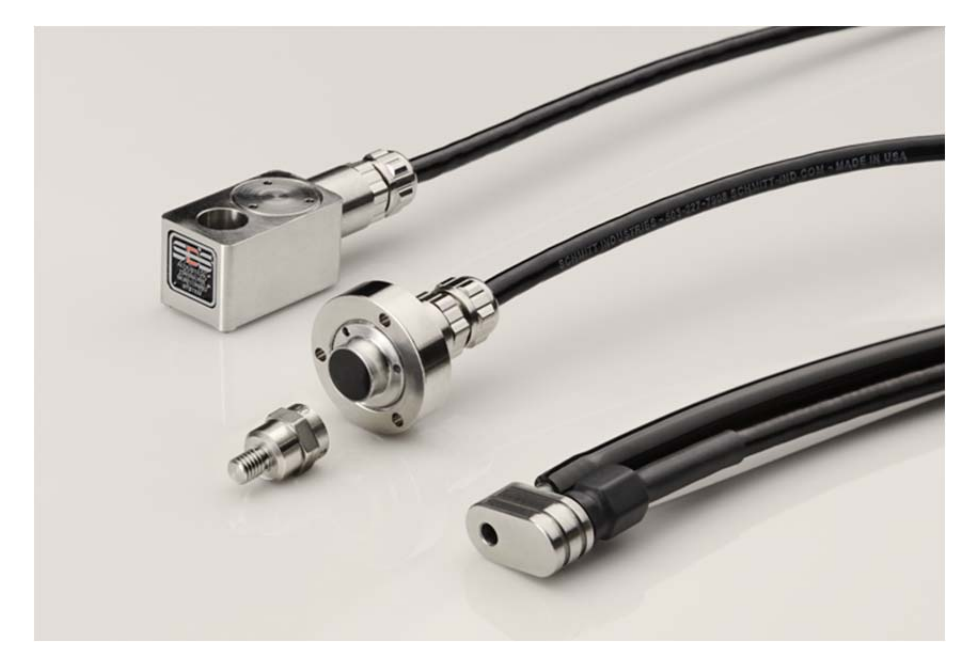

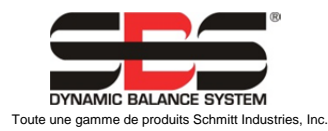

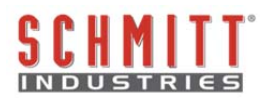

#### **Accord de licence pour une utilisation restreinte**

VEUILLEZ LIRE ATTENTIVEMENT LES CONDITIONS GENERALES AVANT D'OUVRIR LE COLIS CONTENANT LE PRODUIT ET LE LOGICIEL, OBJETS DE LA PRESENTE LICENCE. DES LORS QUE VOUS BRANCHEZ L'UNITE DE COMMANDE DU MICROPROCESSEUR, VOUS ACCEPTEZ NOS CONDITIONS GENERALES. SI VOUS N'ACCEPTEZ PAS NOS CONDITIONS GENERALES, VEUILLEZ RETOURNER DANS LES MEILLEURS DELAIS LE COLIS NON OUVERT AU DISTRIBUTEUR AUPRES DUQUEL VOUS VOUS ETES PROCURE LE PRODUIT, ET CE DANS UN DELAI DE DEUX SEMAINES A COMPTER DE LA DATE EFFECTIVE D'ACHAT. LE DISTRIBUTEUR VOUS REMBOURSERA INTEGRALEMENT VOTRE ACHAT. SI LE DISTRIBUTEUR NE VOUS REMBOURSE PAS VOTRE PRODUIT INTEGRALEMENT, VEUILLEZ CONTACTER SCHMITT INDUSTRIES, INC. IMMEDIATEMENT A L'ADRESSE SUIVANTE CONFORMEMENT AUX MODALITES DE RETOUR DE MATERIEL.

Schmitt Industries, Inc. fournit le matériel informatique ainsi que le programme logiciel préinstallé dans l'unité de commande du microprocesseur. Schmitt Industries, Inc. reste propriétaire du logiciel et de toute la documentation qui y a trait (ci-après dénommé « Logiciel ») et elle octroie une licence d'utilisation du Logiciel conformément aux conditions générales ci-après. Vous êtes responsable du choix du produit pour réaliser les objectifs escomptés, ainsi que de l'installation, l'utilisation et des résultats obtenus.

#### Conditions générales de la licence

- a. La présente licence vous est accordée à titre non exclusif et sans limitation de durée, uniquement dans le cadre de l'utilisation du Logiciel. Vous acceptez que le Logiciel reste la propriété exclusive de Schmitt Industries, Inc.
- b. Vous-même, ainsi que vos employés et représentants, acceptez de garantir la confidentialité du Logiciel. Vous vous engagez à ne pas distribuer, divulguer ou mettre à disposition le Logiciel à des tiers, à l'exception de toute personne bénéficiaire qui accepte les conditions générales de la présente licence. Si la présente licence devait être résiliée ou si elle arrivait à expiration pour quelle que raison que ce soit, l'obligation de confidentialité sera maintenue.
- c. Vous n'êtes pas autorisé à démonter, décrypter, traduire, copier, reproduire ou modifier le Logiciel, si ce n'est le copier à des fins d'archivage ou de sauvegarde conformément aux dispositions d'utilisation du produit.
- d. Vous vous engagez à conserver sur le Logiciel toute information relative aux avis et marques du propriétaire.
- e. Vous êtes autorisé à transférer la présente licence lorsque vous transférez également le produit, sous réserve que le nouveau destinataire accepte les conditions générales de la présente licence. Dans le cas d'un tel transfert, votre licence sera résiliée. Dès lors, vous vous engagez à détruire toute copie du Logiciel qui resterait en votre possession.

# **Manuel d'utilisation et de spécifications**

du

# **système SBS AEMS**

Systèmes utilisant une unité de commande de la Série 5500

**LL- 5215** 

Manuel - Mise à jour n° 1.1

**© 2010 Schmitt Industries, Inc.** 

**Siège social**  2765 NW Nicolai St. Portland, OR 97210 USA

sbs-sales@schmitt-ind.com Fax : +1 503.223.1258 Tél. : +1 503.227.7908 **www.schmitt-ind.com** 

**Schmitt Europe, Ltd.** 

Ground Floor Unit 2 Leofric Court, Progress Way Binley Industrial Estate Coventry, CV3 2NT, England

enquiries@schmitt.co.uk Tél: +44-(0)2476-651774 Fax: +44-(0)2476-450456 **www.schmitteurope.com** 

## **Avantages du système SBS AEMS à commande SB-5500 :**

- Augmentation de la production en réduisant le temps de configuration.
- Amélioration de la qualité des pièces en surveillant la qualité du meulage et du dressage
- Suppression de l'écart Amélioration de la production en diminuant le fonctionnement improductif de la meule
- Protection contre les impacts Détection rapide de tout contact excessif avec la meule afin d'interrompre l'alimentation et d'éviter de soumettre la meule à des chocs
- L'utilisation de quatre canaux réduit les coûts grâce à l'équilibrage et à la surveillance de l'AEMS (système de surveillance des émissions acoustiques) sur plusieurs machines
- Une durée de vie plus longue pour les disques de meulage, les disques de dressage et le roulement de l'arbre
- Amélioration de la conception électronique numérique avec une durée de service et une fiabilité accrues
- Facile à installer et à utiliser
- Compatible avec les systèmes d'équilibrage SBS existants
- Communication via Profibus, Ethernet et USB 2.0
- Adaptable à toute norme internationale : tension, fréquence, communication et langue d'affichage
- Service après-ventes de SBS de première qualité

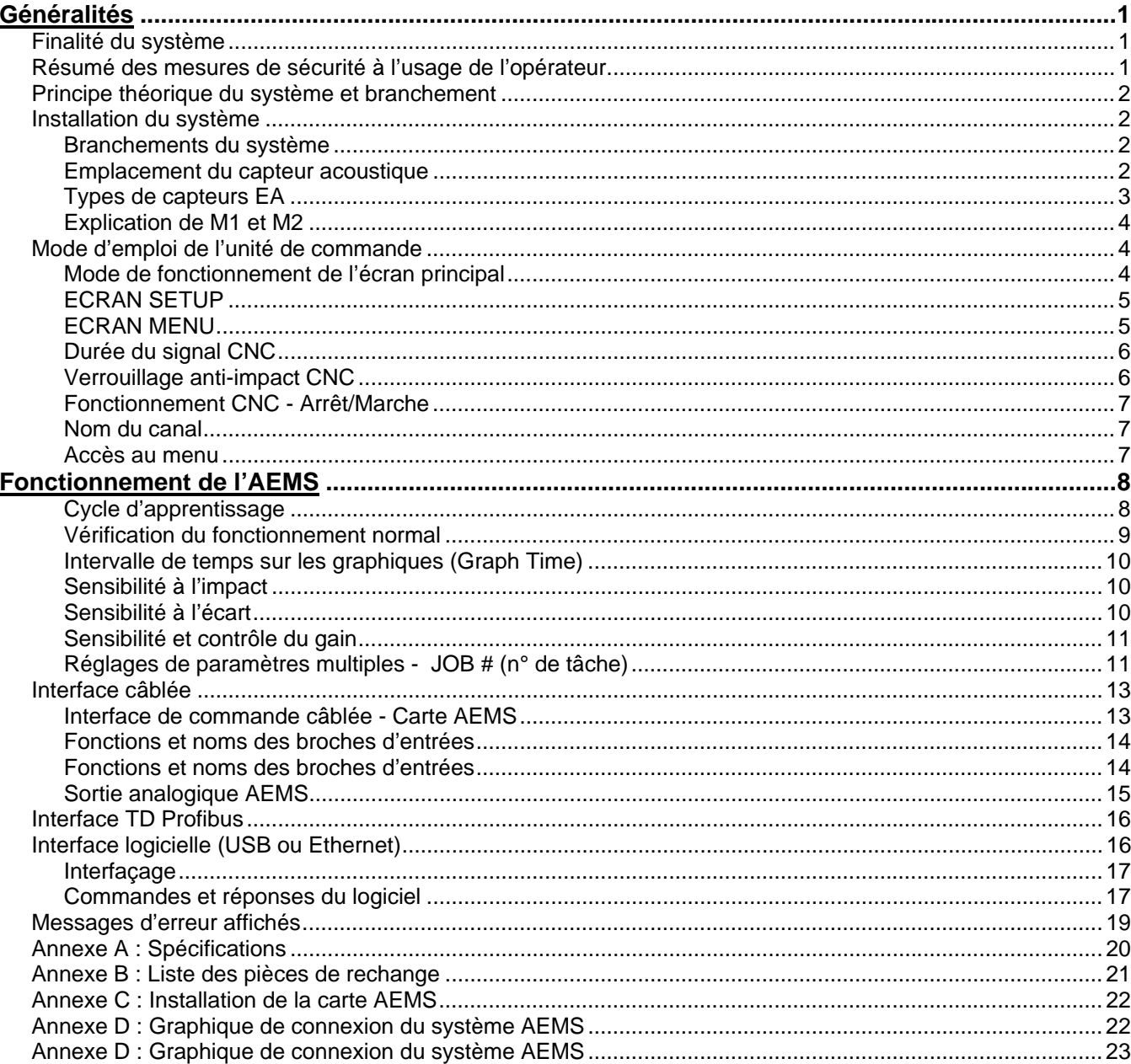

# **Sommaire**

# **Généralités**

# **Finalité du système**

Les systèmes SBS AEMS ont été développés pour faciliter la gestion des processus aux opérateurs de meuleuses. La suppression de « l'écart », la surveillance des impacts et la surveillance du contact du disque lors des processus de meulage et de dressage sont toutes incluses afin de répondre aux objectifs suivants :

- **Facilité et utilité de l'opération**
- **Efficacité maximale de la meuleuse**
- **Conditions minimales requises pour l'installation**
- **Bonne intégration avec les systèmes d'équilibrage SBS**
- **Prix d'achat attractif**

## **Résumé des mesures de sécurité à l'usage de l'opérateur**

Ce résumé contient toutes les informations relatives à la sécurité indispensables au bon fonctionnement des systèmes d'équilibrage SBS destinés aux meuleuses. Dans le présent Manuel d'utilisation, tous les avertissements et précautions d'usage particuliers sont rappelés là où ils s'appliquent. Toutefois certains peuvent ne pas être mentionnés dans ce résumé. Avant l'installation et la mise en route des systèmes d'équilibrage SBS, il est indispensable de bien lire et de bien comprendre l'ensemble du présent Manuel d'utilisation. Après avoir lu le présent Manuel d'utilisation, n'hésitez pas à contacter Schmitt Industries Inc. pour toute assistance technique complémentaire.

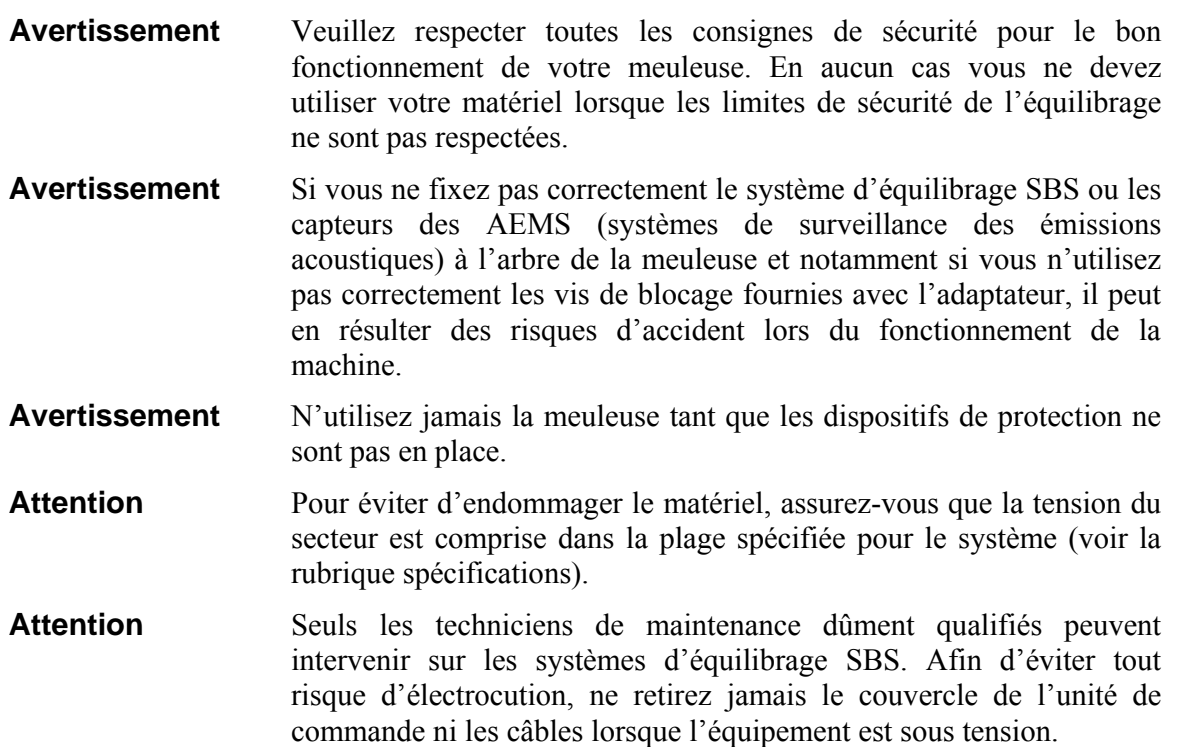

## **Principe théorique du système et branchement**

L'AEMS (système de surveillance des émissions acoustiques) est composé d'une commande électronique et d'un ou deux capteurs d'émissions acoustiques (EA). Cette commande électronique, une carte séparée à insérer dans les unités de commande Série SB-5500, est emballée séparément. Les capteurs EA sont montés sur la meuleuse et situés de sorte à pouvoir détecter les émissions acoustiques de haute fréquence générées, dans la structure de la machine, lorsque le disque entre en contact avec le matériau lors du processus de meulage ou de dressage. Le niveau de ces signaux est surveillé et comparé aux niveaux de bruit de fond déjà répertoriés pour cette même fréquence afin de détecter automatiquement et rapidement tout événement clé dès qu'il se produit. Ces événements clés comprennent : le premier contact entre le disque de la meuleuse et le dresseur ou la pièce à usiner (contrôle de l'écart), contact anormal ou grave entre le disque et la pièce (protection contre les impacts) ou le respect d'un degré maximum ou minimum de contact du disque tout au long du cycle de dressage ou de meulage (surveillance des processus). Ces événements sont ensuite signalés à la fois par les interfaces câblées et logicielles et par l'affichage sur le panneau de contrôle avant de la commande. Les commandes numériques par ordinateur (CNC) de la machine peuvent être programmées pour utiliser cette information en vue d'éliminer la durée de maintien de l'écart, d'éviter tout endommagement qui résulterait d'un impact avec les pièces et de surveiller la qualité des processus de meulage et de dressage.

## **Installation du système**

## Branchements du système

Dans l'illustration ci-dessous, le panneau arrière de la carte SB-5522 AEMS est inséré dans la fente n° 1 de la commande SB-5500. Le dispositif est facilement identifiable par ses deux connecteurs circulaires à quatre (4) broches pour le branchement des capteurs acoustiques. La position du premier capteur (SENSOR 1) permet de surveiller à la fois M1 et M2 (tel que décrit dans le chapitre suivant). Le connecteur du deuxième capteur (CAPTEUR 2) (en option) ne permet de surveiller que M2. Lorsqu'un seul capteur doit être utilisé, raccordez le CAPTEUR 1.

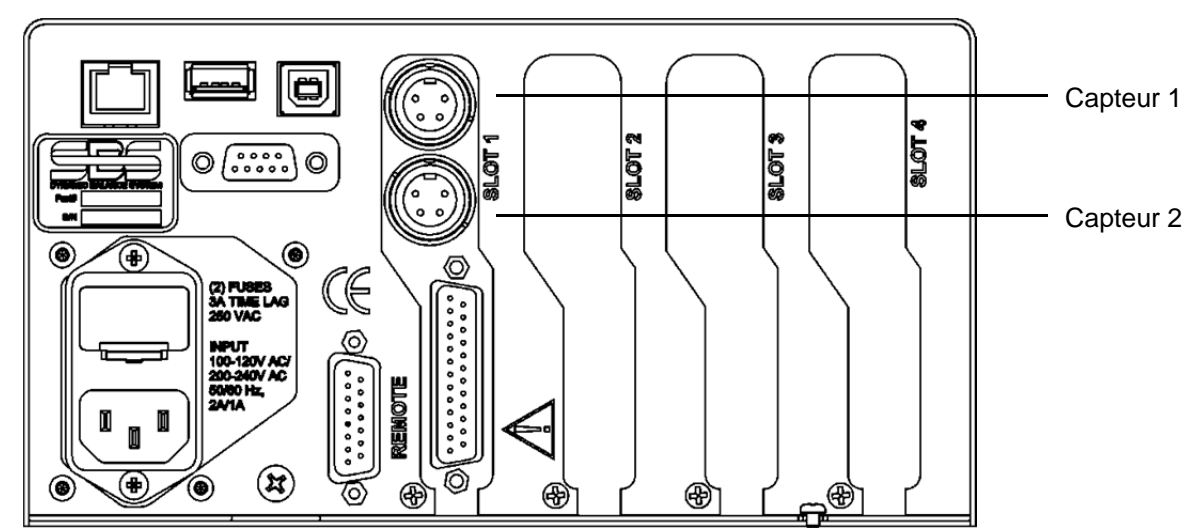

## Emplacement du capteur acoustique

Choisissez un emplacement adéquat du capteur sur la meuleuse afin d'effectuer des essais. Le capteur doit être fixé sur le châssis de la machine ou toute autre partie rigide de la structure de la machine. Ne fixez pas les capteurs acoustiques sur des composants de la machine fins ou susceptibles de bouger (comme, par exemple, les protections du disque). Le point de montage doit être relativement plat et doit être dépourvu de tout corps étrangers, tels que des ébarbures. Il est conseillé de retirer toute trace de peinture, bien que ça ne soit pas obligatoire.

Un des points fondamentaux à prendre en considération lors du positionnement du capteur est la qualité de la transmission acoustique. Le capteur doit être positionné sur une partie rigide de la meuleuse de telle sorte que les émissions acoustiques de haute fréquence résultant du contact entre la meule et la pièce à usiner ou entre le disque et le dresseur puissent atteindre le capteur avec une perte de signal minimum. Une perte de signal peut se produire en raison de la distance parcourue à travers la structure de la machine et en particulier avec tous les points de jonction à l'intérieur de la machine. Il est essentiel que la distance parcourue par le signal acoustique soit la plus courte possible à travers le moins d'éléments possible de la machine. Toutes les pièces rencontrées lors de la circulation devront, de préférence, être rigides, solides, soigneusement accouplées et fermement jointes aux autres éléments de la structure de la machine.

Quant au capteur boulonné, il est recommandé d'utiliser de la super glue (Loctite 401 ou équivalent) et de chercher les emplacements les mieux adaptés jusqu'à trouver l'emplacement adéquat.

Il est également possible de monter un capteur AEMS sur le carter de l'arbre, là où l'on placerait un capteur d'équilibrage, et d'utiliser cet emplacement pour la surveillance tant du dressage que du meulage. Si ce n'est pas possible sur la structure d'une machine spécifique, la solution sera de fixer un capteur sur la structure du dresseur pour surveiller le dressage tandis qu'un autre capteur sera fixé sur la contre-pointe ou tout autre élément rigide de la structure de support de la pièce pour surveiller le meulage. L'AEMS peut utiliser les deux capteurs simultanément.

### Types de capteurs EA

Un grand nombre de configurations sont disponibles pour répondre à vos besoins. Les principaux types de capteurs sont représentés ci-dessous. Chaque type de capteur est disponible dans différents modèles et l'utilisateur devra se référer au catalogue des produits SBS pour de plus amples informations sur tous les modèles disponibles.

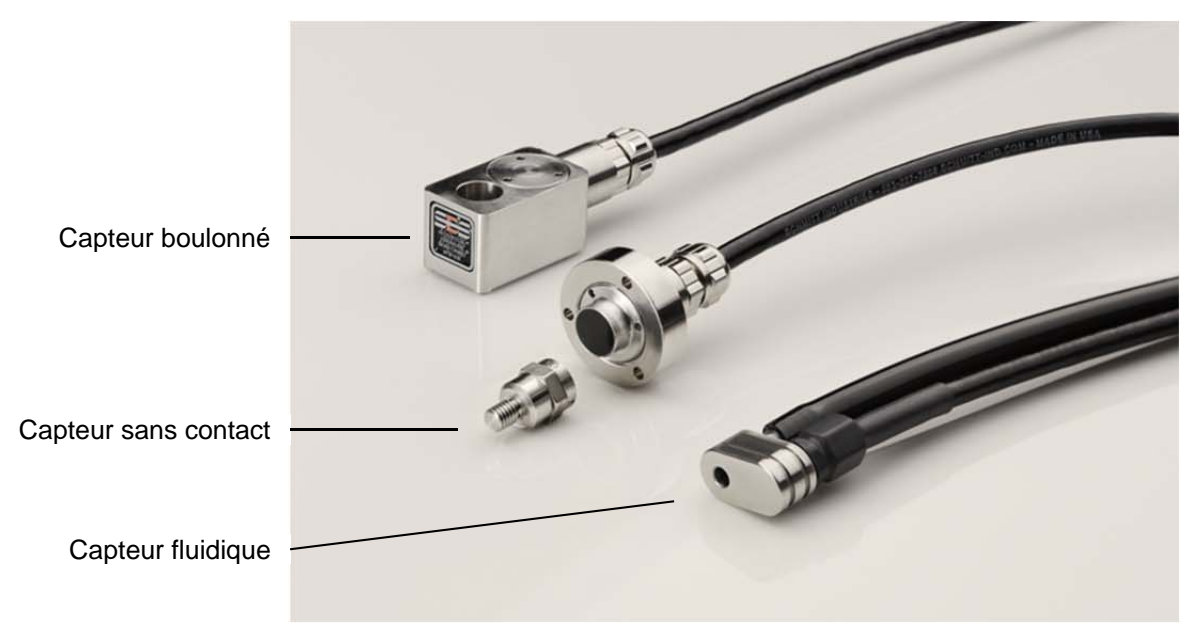

**Capteur boulonné** - Le capteur est fixé directement sur la structure de la machine au moyen d'une vis 1/4", à proximité du point de contact entre la meule et la pièce à usiner ou le dresseur de disque.

**Capteur sans contact** - Le capteur comporte deux éléments à monter directement sur le disque ou l'arbre du dresseur. Une pièce mobile est montée sur l'arbre pour capter le signal EA dû au contact avec le disque. Une

pièce fixe est montée directement à l'opposé de la pièce mobile, là où le signal EA est détecté et envoyé vers le système de surveillance EA.

**Capteur fluidique** - Le capteur permet la détection d'un signal EA directement depuis la pièce à usiner ou le disque. Un courant fluidique (généralement le liquide de refroidissement de la machine filtré) est projeté sur la zone cible. Le signal EA transmis via le courant fluidique est détecté par le capteur.

**Capteur monté sur le régulateur** - Le capteur est intégré à des régulateurs SBS mécaniques sans contact, internes ou externes.

## Explication de M1 et M2

Deux séries de paramètres de surveillance indépendants sont prévus pour suivre le résultat des différents processus de la meuleuse. Il est possible de créer d'autres séries de paramétrage à l'aide du menu JOB # qui permet de créer jusqu'à 16 différentes, chacune d'entre elles étant basée sur les jeux de paramètres M1 et M2. Un total de 32 processus de travail maximum indépendants les uns des autres peuvent par conséquent être intégrés et surveillés par le système. Un processus de travail est déclaré indépendant lorsqu'il existe des variations dans les facteurs contributifs susceptibles d'influencer l'intensité ou la synchronisation du signal EA généré par le contact avec le disque. Cela impliquerait des modifications pour les éléments qui suivent : emplacement du capteur EA, taille ou type de disque de meule, dresseur, pièce à usiner, taux d'alimentation, régime du disque en tr/min et type ou débit de liquide de refroidissement. Les paramètres sont tous mémorisés séparément pour chaque jeu de paramètres. M1 sera toujours associé à C1 (capteur n°1) et M2 sera associé avec C2 (capteur n°2) s'il est branché, ou avec C1 si un seul capteur est installé.

# **Mode d'emploi de l'unité de commande**

Vous trouverez une description détaillée du panneau de contrôle et du fonctionnement de la commande dans le Manuel d'utilisation des systèmes d'équilibrage SBS avec une commande SB-5500.

Entrez dans le menu SHOW ALL (tout afficher) de l'unité de commande en cliquant sur le bouton SHOW ALL sur l'écran principal de n'importe quelle carte. Sélectionnez la carte AEMS que vous souhaitez afficher.

## Mode de fonctionnement de l'écran principal

Voici l'écran principal des systèmes AEMS. Le module possède deux modes de surveillance bien distincts « M2 » et « M1 », spécifié à l'écran dans la barre d'identification bleue située en haut de l'écran.

Chaque mode peut être sélectionné depuis l'écran principal en utilisant le bouton à bascule M1/M2, qui est le troisième bouton en partant du haut. Le mode actuellement sélectionné apparaît toujours dans l'étiquette située dans la partie supérieure de l'écran, ainsi que le nom du canal actuellement attribué à la carte AEMS.

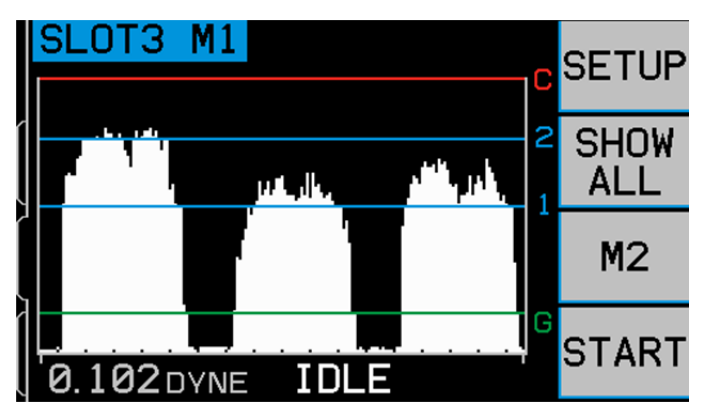

Le bouton SHOW ALL permet de revenir à l'écran principal afin de permettre à l'utilisateur de contrôler tous les canaux des cartes installées dans l'unité de commande SBS ou de sélectionner un autre canal pour obtenir une vue détaillée. Ce bouton ne fonctionne que sur les unités de commande munies de plusieurs cartes.

Le bouton à bascule START/STOP, situé en bas à droite de l'écran, permet de lancer ou d'arrêter l'affichage du défilement en temps réel des niveaux de signaux acoustiques qui sont placés sous surveillance. Il est tout à fait possible de stopper ou de suspendre l'affichage pour que l'opérateur puisse régler les niveaux ciblés

par rapport aux niveaux de signaux récents ou pour examiner un événement. Même si l'écran ne défile pas, le module continue à surveiller les événements tels que les impacts et les écarts et transmet leur statut via le connecteur CNC.

Les DEL d'état des canaux, situées sur le panneau de contrôle avant et correspondant à chacune des cartes AEMS installées, fonctionnent comme suit : la couleur VERTE indique qu'un signal EA se situe en deçà du réglage LIM2, la couleur JAUNE indique que le signal EA est égal ou supérieur à la valeur de consigne LIM2 et la couleur ROUGE indique que le signal excède la limite CRASH (impact). Ces DEL sont situées à gauche de l'écran et correspondent à chacun des canaux des cartes installées dans l'unité de commande.

### ECRAN SETUP

Appuyez sur le bouton SETUP (réglage) de l'écran principal pour accéder à l'écran de réglage du système. Sur cet écran, l'utilisateur peut ajuster les niveaux **1** (LIMIT 1) et **2** (LIMIT 2) ou revenir au menu de réglage en appuyant sur MENU. Pour modifier une limite, sélectionnez-la sur l'écran SETUP puis, à l'aide des touches flèche vers le haut ou flèche vers le bas du nouvel écran, déplacez le trait pour indiquer la limite souhaitée sur le graphique affiché.

### ECRAN MENU

L'écran MENU reprend les paramètres de fonctionnement du système AEMS que l'utilisateur peut modifier. La plupart des paramètres sont stockés séparément pour les deux modes de surveillance différents répertoriés M1 PARAMETERS et M2 PARAMETERS. Ces paramètres seront présentés de façon détaillée un peu plus loin dans ce manuel. Les autres éléments du menu répertoriés ci-après sont des paramètres généraux pour le fonctionnement général de la carte AEMS.

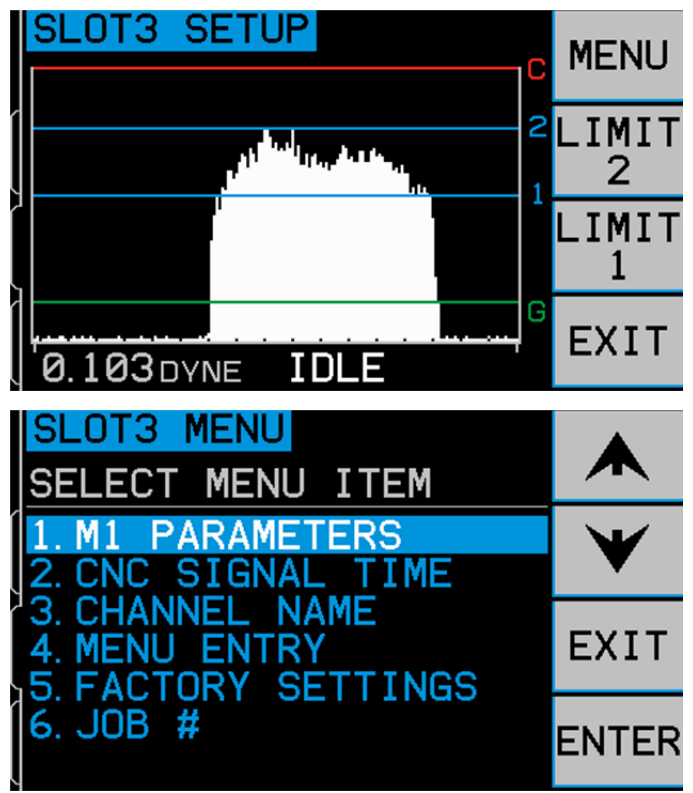

### Durée du signal CNC

Cette option règle le temps de maintien minimum, en millisecondes (ms), pendant lequel les contacts relais sont ouverts ou fermés pour signaler un événement. **Important - L'objectif est de faire en sorte que le signal d'un événement dure suffisamment de temps pour que le contrôle utilisé sur la machine détecte le signal.** Les paramètres par défaut sont 1 ms, mais les CPL ou autres dispositifs similaires assureront une surveillance à des intervalles programmés d'environ 5 ms. Dans ces cas-là, le temps du signal doit être réglé de manière à dépasser le temps de cycle d'invitation à émettre. Cela affecte les signaux GAP (écart), LIM1,

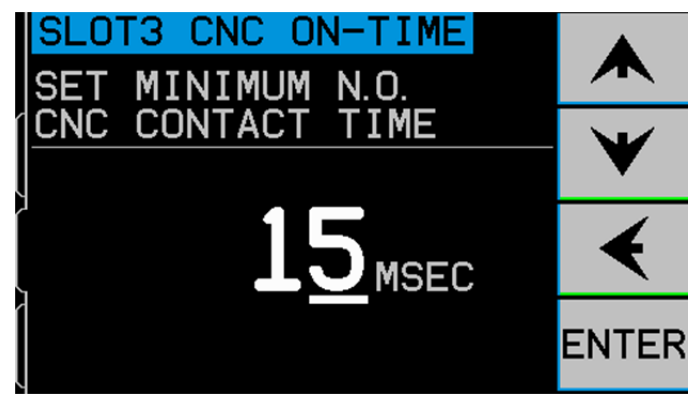

LIM2 et, s'ils ne sont pas verrouillés, les signaux CRASH indiqués sur l'interface CNC.

Pour modifier les réglages, sélectionnez SETUP sur l'écran principal. Dans l'écran de réglage, sélectionnez le bouton MENU, puis sélectionnez CNC SIGNAL TIME. Les deux écrans suivants contrôlent les temps de contact ON/OFF. Ces temps peuvent être réglés entre 1 et 999 ms.

Pour régler la durée de fermeture du contact normalement ouvert (N.O.), utilisez le bouton flèche vers la gauche pour sélectionner le chiffre à modifier et les boutons flèches vers le haut ou vers le bas pour modifier ce chiffre. Appuyez sur ENTER pour valider votre sélection et passez à l'écran OFF-TIME. De la même manière, réglez la durée de fermeture du contact normalement fermé (N.F.), puis appuyez sur ENTER.

#### Verrouillage anti-impact CNC

Cette option du menu configure la manière dont les signaux de sortie CRASH réagiront en cas d'impact. Utilisez les boutons flèches vers le haut ou vers le bas pour faire sélectionner OFF ou ON. Appuyez sur ENTER pour valider votre sélection.

- **OFF** Impact non verrouillé, dépend des temps d'activation/désactivation GAP, LIM1, LIM2.
- **ON** Un impact ferme le contact CRASH N.O. jusqu'à ce qu'il soit réinitialisé par : (1) l'entrée RESET CNC, (2) l'effacement de l'erreur HOST, (3) le bouton CLEAR (effacer) lorsque l'écran d'erreur d'impact s'affiche.

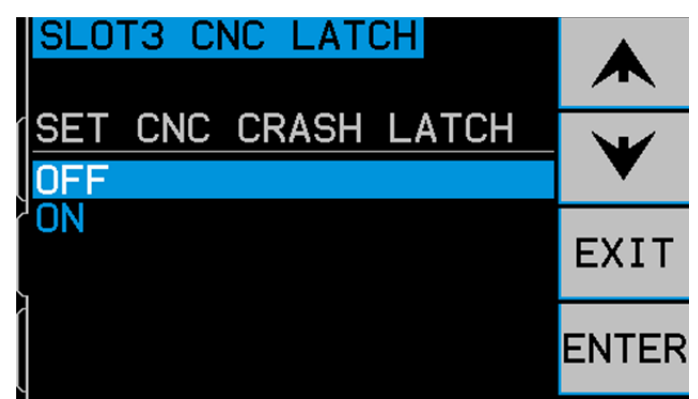

## Fonctionnement CNC - Arrêt/Marche

L'option MENU active ou désactive le contrôle CNC optionnel des fonctions STOP et START à l'écran. Le STOP à l'écran fige l'écran d'affichage des données tandis que START relance le défilement des données à l'écran, affichant ainsi les données actuelles. Il est toujours possible de contrôler cette fonction par l'intermédiaire de l'écran du panneau de contrôle, des boutons du menu (MENU) et du port de l'hôte. Lorsque cette option est réglée sur MENU+HOST+CNC, la fonction des deux entrées sur le port CNC est modifiée pour permettre le contrôle des options STOP et START à l'écran. Les entrées utilisées pour ce contrôle sont les entrées M1 et M2 (voir la section des entrées CNC pour plus de précisions).

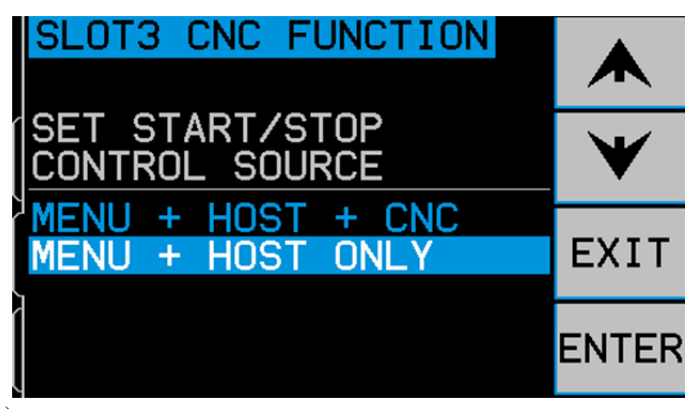

#### Nom du canal

Sélectionnez l'élément du menu CHANNEL NAME (nom du canal) pour afficher un écran d'entrée. Utilisez le bouton flèche droite pour sélectionner la position du curseur et les boutons flèches vers le haut et vers le bas pour faire défiler la liste alphanumérique pour renommer la carte AEMS. Ceci vous permet de personnaliser le nom des différentes cartes installées dans l'unité de commande SBS. Jusqu'à cinq caractères peuvent être utilisés pour nommer une carte AEMS. Appuyer sur ENTER pour valider votre sélection.

#### Accès au menu

Cette option de la liste du menu permet d'utiliser un code d'accès standard afin de protéger le menu. Le fait de régler le canal en mode protégé empêche d'accéder à la liste du menu tant que le code d'accès n'a pas été saisi. Ce paramètre garantit qu'il ne sera pas porté atteinte aux réglages du système accidentellement. L'écran affiche ENABLED (activé) lorsque l'accès au Menu est disponible, et PROTECTED lorsque l'accès au menu est contrôlé par le code d'accès. Des touches de fonction, associées aux touches 1, 2, 3 et ENTER, permettent de saisir le code d'accès. Le code d'accès par défaut est **232123**. Une fois le code saisi et que vous avez appuyé sur la touche ENTER, la sélection du MENU est protégée. Toute nouvelle demande d'accès à liste du menu exigera désormais d'introduire ce code. Le message MENU ACCESS PROTECTED (accès au menu protégé) s'affichera pour informer l'utilisateur que le menu est protégé par un mot de passe, et l'utilisateur aura la possibilité d'entrer le code d'accès. Si un autre code que celui comportant les bons chiffres est saisi, le message INCORRECT CODE ENTERED TRY AGAIN/CANCEL (Code incorrect – Réessayer/annuler) s'affiche.

Pour désactiver la protection du menu, entrer le bon code pour accéder au menu, sélectionnez MENU ENTRY (accès au menu) et saisissez à nouveau le code pour désactiver la protection. L'écran MENU ENTRY affichera ENABLED une fois la protection désactivée.

# **Fonctionnement de l'AEMS**

### Cycle d'apprentissage

Tout d'abord, le système doit être configuré pour un fonctionnement correct en lançant un cycle d'apprentissage pour définir les paramètres de mesure pour chacun des processus de travail distincts qui seront à surveiller. Le cycle d'apprentissage définira les gains du système et également l'échelle globale des mesures, ainsi qu'il aidera à déterminer laquelle des huit bandes de fréquences devra être sélectionnée pour obtenir les meilleurs résultats. Au cours du cycle d'apprentissage, les niveaux de signaux des émissions acoustiques pour chacune des huit bandes de fréquence seront comparés à ceux des signaux qui se produisent normalement lors

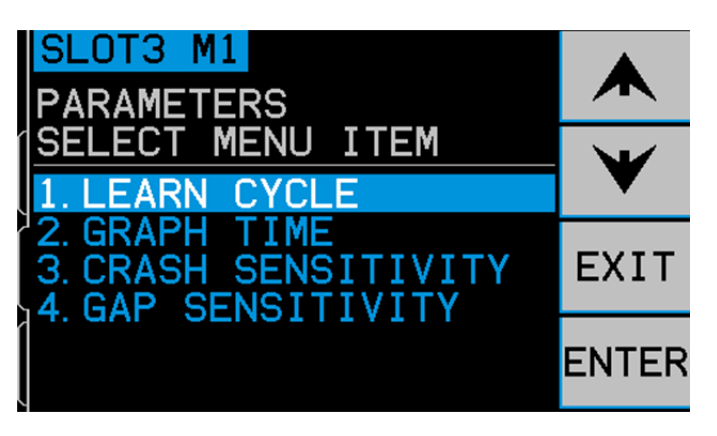

du dressage et du meulage à des fréquences identiques. Le système proposera alors la fréquence à surveiller à partir du meilleur rapport entre le signal sonore à vide (AIR) et le signal sonore lorsque la meule touche la pièce (WORK). Si les résultats du processus d'apprentissage donnent des rapports WORK/AIR égaux ou inférieurs à 1,2, alors le système se trouve dans l'impossibilité de voir une différence notable entre le signal EA entre le moment de contact du disque et avant le contact du disque. C'est généralement le résultat d'un cycle d'apprentissage mal effectué ou d'un emplacement de capteur AE non adapté.

Un cycle d'apprentissage distinct doit être lancé à la fois pour M1 et pour M2 ; les paramètres qui en résultent sont alors stockés séparément pour chacun des modes. Le cycle d'apprentissage installera correctement, dans le mode de surveillance sélectionné, les paramètres de gain et les autres paramètres indispensables à un bon fonctionnement. Après avoir appuyé sur SETUP pour entrer le menu de configuration, appuyez sur la touche MENU, puis sélectionnez soit PARAMETERS M1, soit PARAMETRES M2, en fonction du mode de surveillance en cours. Ensuite sélectionnez LEARN CYCLE pour activer le cycle d'apprentissage du mode sélectionné.

La première fenêtre affichera un histogramme à huit barres représentant les niveaux de signaux en temps réel survenus dans chacune des bandes de fréquence séparément et couvert par l'unité de commande. L'écran est intitulé AIR PASS. Les barres de l'histogramme vont monter ou descendre au fur et à mesure que les niveaux de signaux évoluent. Le bouton VIEW DATA permet à l'utilisateur d'afficher les résultats de la dernière exécution du cycle d'apprentissage et de choisir une autre bande de fréquence basée sur ces résultats. Pour mettre en œuvre un cycle d'apprentissage, la première étape consiste à

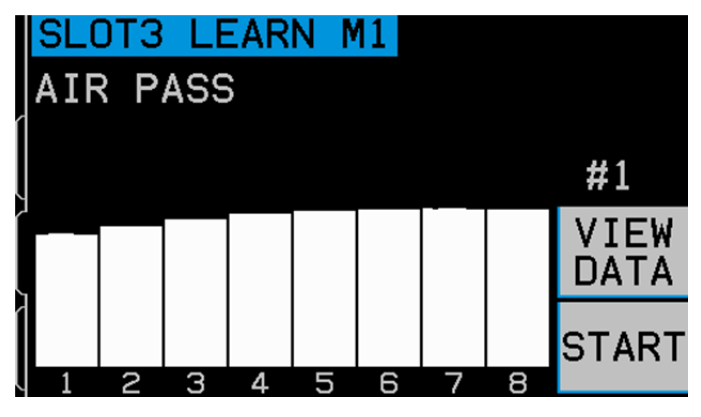

apprendre le niveau de signal de l'environnement ou de l'AIR. Pour réaliser cela, la machine devrait être en marche avec tous ses systèmes en cours d'exécution, mais **sans** que le disque ne soit en contact avec la pièce à usiner ou le dresseur. Une fois que l'histogramme est réglé, appuyez sur START pour lancer l'apprentissage. Déplacez le disque en simulant un mouvement de meulage ou de dressage, **sans** que le disque n'ait aucun contact (il se peut alors que l'histogramme se déplace vers le haut au cours de ce mouvement). Une fois cela terminé, appuyez sur la touche ►► pour stocker les niveaux maximum de l'entourage/AIR enregistrés dans chacune des bandes de fréquence et de passer à la phase suivante du cycle d'apprentissage.

L'écran devrait maintenant apparaître en couleurs inversées par rapport à l'écran précédent et être intitulé NORMAL WORK PASS. L'opérateur devrait lancer le contact du disque avec le dresseur ou la pièce à usiner et accomplir un ou plusieurs cycles jusqu'à ce que l'histogramme se stabilise. Ce processus enregistre les niveaux de signaux maximums pendant la phase normale de meulage ou de dressage de telle manière que l'histogramme affiche toujours les niveaux les plus élevés enregistrés pendant le cycle d'apprentissage en cours.

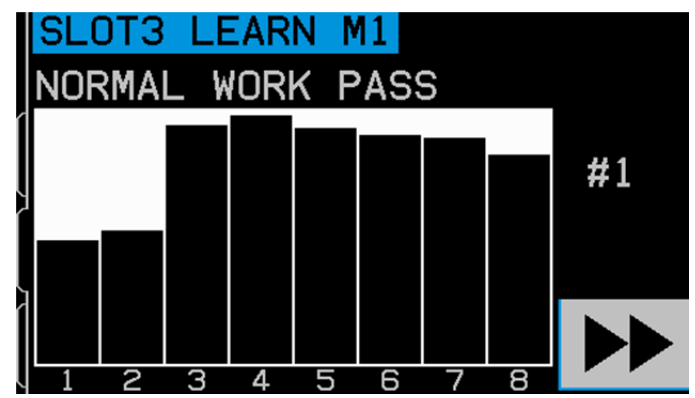

Une fois que l'histogramme se sera stabilisé, appuyez sur la touche ►► pour enregistrer cette information et afficher l'écran de données qui en résulte.

L'écran des données affiche les niveaux acoustiques enregistrés pour les huit filtres passe-bande au cours du passage de l'air (travail à vide) et au cours de la phase de travail. Le ratio entre les niveaux de l'environnement et de travail qui en découle s'affiche et le filtre passe-bande sélectionné par le système de contrôle afin d'assurer une surveillance optimale est mis en surbrillance. Appuyez sur ENTER pour valider ce choix ou annuler la sélection du système AEMS en choisissant une autre filtres passe-bande, puis appuyez sur ENTER. Appuyez sur EXIT deux

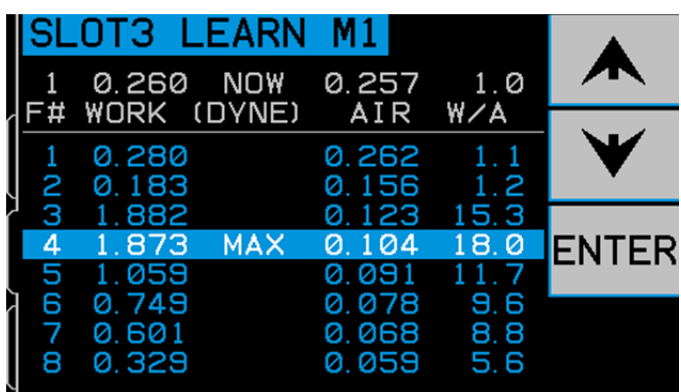

fois pour sortir du menu d'installation et revenez à l'écran principal.

#### Vérification du fonctionnement normal

L'écran principal peut être arrêté ou relancé en appuyant sur le bouton dans le coin inférieur droit. Lors de l'exécution, l'écran affichera des informations sur le niveau acoustique en temps réel, lorsqu'il se produit. Lors de l'arrêt, l'écran affiche la dernière période enregistrée. Vérifiez toujours qu'en haut de l'écran s'affiche soit M1 soit M2 et que le mode sélectionné est correct. Lorsque le disque n'est pas en contact, l'écran devrait afficher des niveaux de signaux inférieurs à la ligne indiquant la limite G (Gap) et « Idle » devrait s'afficher en bas de l'écran. **Si le niveau du signal est situé au-dessus de la limite G à ce stade, recommencez le cycle d'apprentissage pour obtenir de bons résultats.** Les niveaux des limites pour G (Gap) et pour I (Impact) sont automatiquement configurés au cours du cycle d'apprentissage. Ils peuvent varier en fonction des résultats du processus d'apprentissage et le réglage de la sensibilité sélectionné par l'opérateur (la description de la sensibilité de l'écart et de la sensibilité aux impacts est présentée plus loin). Les seuils de déclenchement de l'écart et de l'impact peuvent être réglés manuellement en modifiant le réglage de la sensibilité.

Commencez à mettre en contact le disque avec le dresseur ou la pièce à usiner et observez ce qui s'affiche. Vous devriez noter que les niveaux acoustiques baissent entre les niveaux 1 (LIMIT 1) et 2 (LIMIT 2) au cours du contact complet et tombent en dessous du niveau G entre les phases. Les niveaux 1 et 2 indiquent les niveaux minimums et maximums normaux pour le meulage et le dressage. L'opérateur peut ajuster ces niveaux sur l'écran SETUP selon les besoins de façon à définir la plage normale de fonctionnement. Si les résultats ne sont pas ceux décrits, alors il faudrait essayer une des deux choses suivantes.

a) Essayez de régler les paramètres de niveaux de sensibilité situés sous le Menu. Relancer le processus d'apprentissage n'est pas nécessaire. Il est important de noter que des sélections pour une sensibilité plus élevée sont encore plus sensibles au bruit et au signal.

b) Essayez de placer le capteur ailleurs et relancez le cycle d'apprentissage. Essayez de rapprocher le capteur sur la structure de la machine jusqu'au point de contact du disque, tel que décrit dans le chapitre « Emplacement du capteur acoustique ».

### Intervalle de temps sur les graphiques (Graph Time)

La fonction Graph Time (intervalles de temps sur les graphiques) règle l'échelle de temps que le système AEMS utilise pour afficher les données sur l'écran. Le réglage du Graph Time représente le nombre de secondes nécessaire pour faire défiler l'écran. Par conséquent, la largeur de l'écran affiche les données relevées au cours de cette même période. Le temps par défaut est de 11,4 secondes et il peut être réglé jusqu'à 365 secondes. Un Graph Time plus long affichera les données sur une plus longue période mais à une résolution inférieure.

#### Sensibilité à l'impact

La sensibilité à l'impact peut être réglée à la demande selon l'échelle fournie. Ce réglage définit la limite C (Crash) selon un multiple fixe du niveau maximum de travail enregistré lors du dernier cycle d'apprentissage. Un réglage de sensibilité plus élevée signifie que la limite d'impact sera plus proche du niveau de travail (plus sensible) alors qu'un réglage de moindre sensibilité déplacera la limite d'impact à un niveau plus élevé que celui du niveau du travail (moins sensible). Les modifications de sensibilité sont faciles à

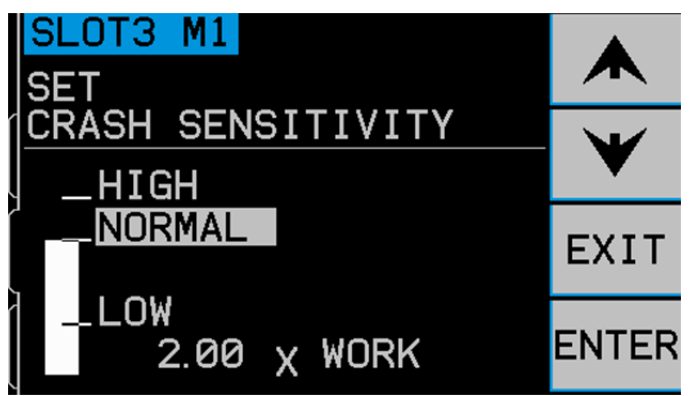

effectuer : déplacez les flèches vers le haut ou vers le bas pour atteindre la sensibilité appropriée aux besoins de votre travail.

## Sensibilité à l'écart

La sensibilité à l'écart peut-être réglée à la demande selon l'échelle fournie. Ce réglage définit la limite G (Gap) selon un multiple fixe du niveau maximum de bruit de fond/travail à vide enregistré au cours du dernier cycle d'apprentissage. Un réglage de sensibilité plus élevée signifie que la limite de l'écart sera réglée au plus près du niveau sonore émis par la meule tournant à vide dans l'air (plus sensible) alors qu'un réglage de moindre sensibilité déplacera la limite au-delà du niveau sonore émis par la meule tournant à vide (moins sensible). Les modifications de sensibilité sont

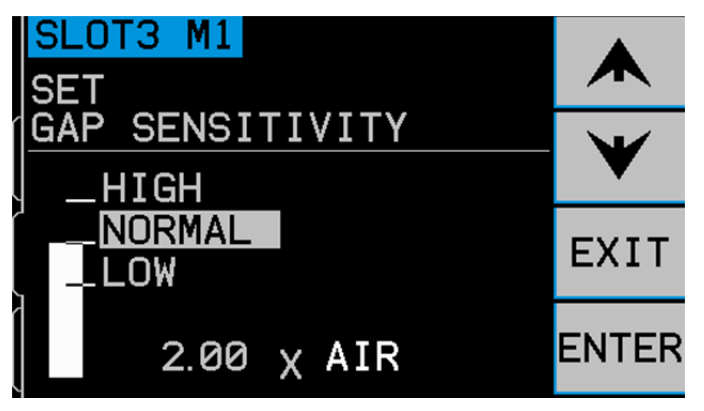

faciles à effectuer : déplacez les flèches vers le haut ou vers le bas pour atteindre la sensibilité appropriée aux besoins de votre travail.

#### Sensibilité et contrôle du gain

Le fait de modifier les réglages de sensibilité modifiera le véritable gain de signal du module. Afin de faciliter la configuration, le gain du signal est automatiquement réglé en fonction des résultats obtenus au cours du dernier cycle d'apprentissage et les réglages de sensibilité actuels. En augmentant les réglages de sensibilité, il sera donné à la limite de l'écart ou d'impact concernée une valeur inférieure, et l'échelle de l'écran sera recalculée pour correction, résultant en des niveaux de signal affichés plus élevés. En diminuant les réglages de sensibilité, il sera attribué aux Limites une valeur plus élevée, et l'échelle du nouvel écran affichera des niveaux de signal affichés plus bas. Note - L'échelle de l'écran pour le système AEMS est logarithmique et non pas linéaire. Cela permet ainsi d'effectuer des changements assez importants dans les niveaux du signal à afficher sur l'écran sans aller au-delà des limites de l'écran.

#### Réglages de paramètres multiples - JOB # (n° de tâche)

Ce menu permet de paramétrer plusieurs tâches à la fois et de les enregistrer et de les référencer dans la perspective d'une utilisation future et de les extraire facilement. C'est très utile lorsque des changements se produisent sur les pièces à usiner, les disques de meulage ou toute autre variable bien définie dans le processus de meulage ou de dressage et qu'ils peuvent modifier la configuration du système AEMS requise pour suivre correctement ces différentes tâches.

Le réglage du JOB # (n° de tâche) est optionnel et est configuré sur OFF par défaut. Dans ces conditions,

seulement deux réglages de paramètres ont été enregistrés, un pour chacun des modes, M1 et M2. En sélectionnant l'option JOB # du MENU, l'utilisateur sera en mesure de sauvegarder jusqu'à 16 paires de paramètres différents, c'est-à-dire un réglage M1 et un réglage M2 pour chaque numéro de tâche, et ainsi disposer de 32 configurations différentes au total. Lorsque JOB # est activé, les jeux de paramètres sauvegardés pour M1 et M2 sont attribués au JOB#1 (tâche n°1).

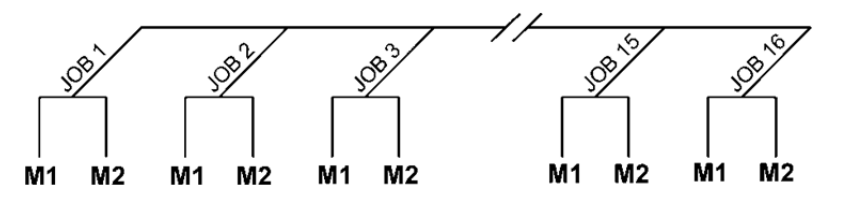

Note : La sélection du n° de tâche (JOB # ) ne peut pas se faire par l'intermédiaire de l'interface câblée.

Après avoir sélectionné l'option JOB # sur l'écran MENU, l'utilisateur n'a plus qu'à saisir le numéro de référence de la tâche souhaitée sur l'écran suivant, au moyen des flèches vers le haut ou vers le bas pour choisir la tâche souhaitée et appuyer sur ENTER pour activer les paramètres de réglage de la tâche sélectionnée. Le réglage de chaque tâche commencera normalement avec un cycle d'APPRENTISSAGE tenant compte des limites exigées pour cette tâche particulière. **Important :** Tous les jeux de paramètres des différents JOB # incluent les paramètres usine par défaut et ils devront être tous individuellement configurés avant la première utilisation.

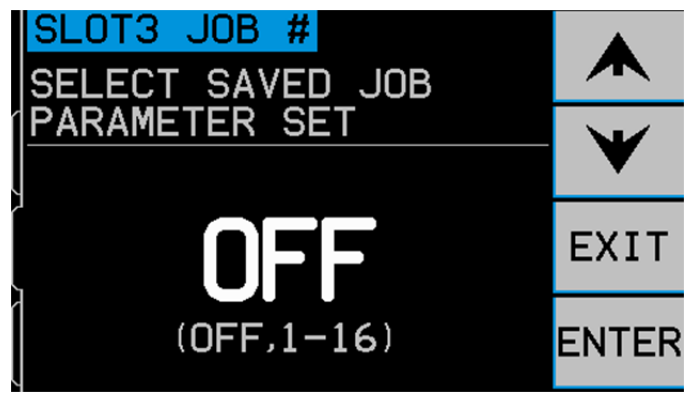

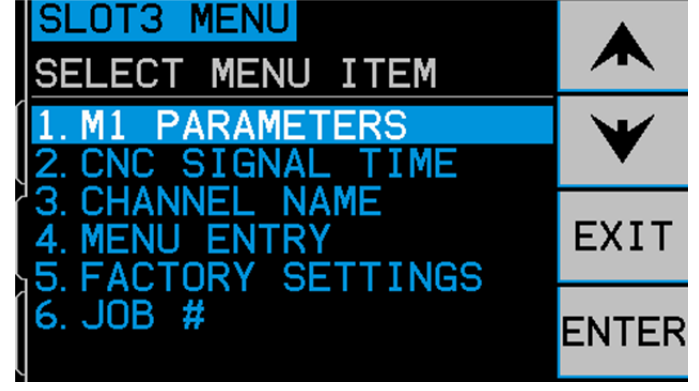

Dès lors qu'un utilisateur aura sélectionné un numéro de JOB # spécifique dans ce menu, ce jeu de paramètres restera actif jusqu'à sa modification. Si n'importe quelle JOB # est actuellement sélectionné (et que le JOB # n'est pas paramétré sur OFF), alors la référence de JOB # activée (de 1 à 16) sera ajoutée à l'étiquette descriptive située en haut de tous les écrans de contrôle en relation avec le fonctionnement de cette tâche spécifique. Par ailleurs, l'élément du menu JOB # sera déplacé en haut de la liste du MENU afin de faciliter la sélection des différentes tâches. **Important :** la sélection de la référence JOB

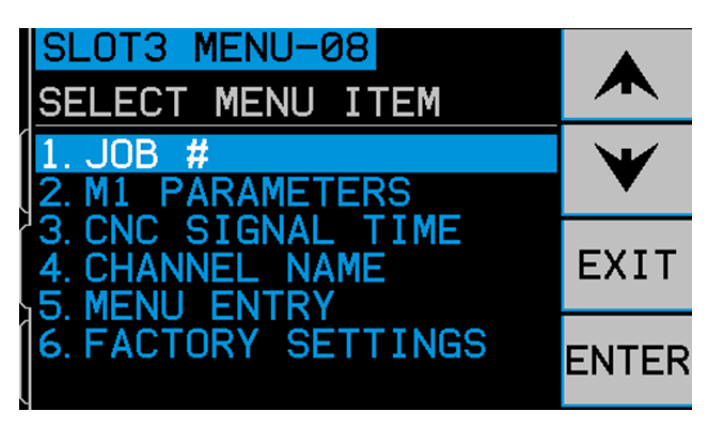

# ne peut être effectuée que par l'intermédiaire des interfaces logicielles ou Profibus, et non par l'intermédiaire de l'interface câblée. L'interface câblée ne peut sélectionner que M1 ou M2 pour le JOB # actuel.

La possibilité de passer d'un paramètre à l'autre dans les JOB # est autorisée même si l'option MENU ENTRY du système est protégée. Lorsque l'utilisateur entre dans le Menu, « JOB # » s'affiche à l'écran dans le menu d'entrée du mot de passe, tel que présenté ci-contre. L'introduction d'un nombre permettra à l'opérateur d'utiliser normalement l'écran du mot de passe. L'entrée du code d'accès permettra d'accéder au menu complet. Si vous appuyez sur ENTER pour accepter le code JOB # affiché par défaut, vous ne pourrez accéder qu'à l'écran de sélection du JOB #.

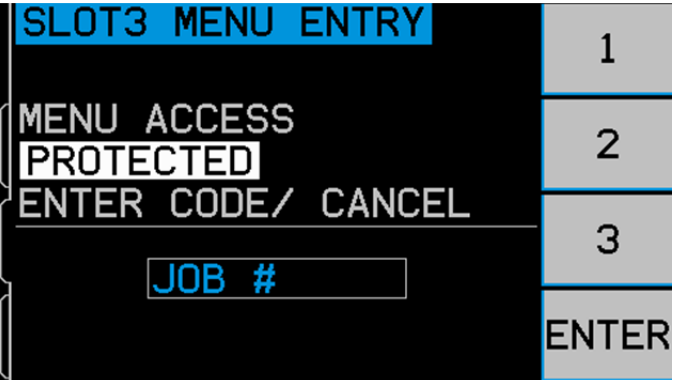

## **Interface câblée**

Il est possible de connecter le système SBS à une commande de machine PLC ou CNC à l'aide d'une interface câblée ou d'une interface logicielle. L'interface câblée est assurée au moyen d'un connecteur standard DB-25 situé, séparément, à l'arrière du panneau de la carte AEMS, alors que l'interface logicielle est assurée au moyen d'une connexion Ethernet ou USB, toutes deux communes à l'ensemble de l'unité de commande. Etant donné qu'il existe un grand nombre de variantes et de configurations possibles pour les câbles requis pour ce type d'interface, il appartient à l'opérateur de fournir le câble adéquat.

**Lors de la conception d'une interface pour le système SBS, il est essentiel de bien comprendre que le contrôleur de la meuleuse doit commander le système SBS.** Le système SBS n'est pas en mesure de commander la meuleuse.

Veuillez lire attentivement l'intégralité de ce Manuel d'utilisation avant de tenter de connecter le système SBS à la commande de la machine. Les chapitres relatifs à l'interface d'autres produits SBS pouvant être installés dans la commande SBS sont traités séparément dans le manuel complémentaire fourni avec le produit en question.

#### Interface de commande câblée - Carte AEMS

**Connecteur d'interface câblée** 

Pour la carte AEMS dans le modèle SB-5500

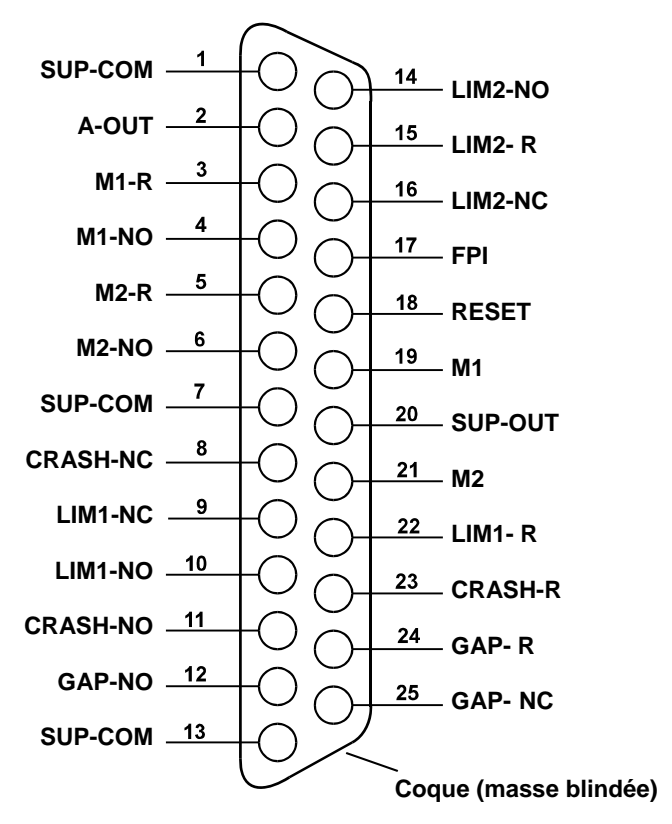

## **Schéma de câblage du connecteur CNC de l'AEMS**

L'interface câblée est composée de trois parties : l'interface d'alimentation, les entrées et les sorties.

L'alimentation de l'interface est exclusivement fournie pour une utilisation avec les entrées de l'interface câblée. Elle est composée de trois broches de raccordement ordinaires et d'une broche de raccordement sortie. Les broches ordinaires sont raccordées à l'intérieur au châssis et à la terre. La puissance atteint 30 mA maximum à environ +15 Vcc. Tout courant externe utilisé pour les entrées et sorties de l'interface doit être de type SELV (très basse tension de sécurité).

Les trois entrées sont immunes au bruit et robustes. Les entrées sont activées en les tirant vers le haut, soit au moyen d'une connexion à l'alimentation de l'interface câblée de type SB-5500 ou d'une connexion à un signal fourni par le client. L'activation des entrées nécessite au moins 8 mA pour une tension d'environ 10 à 26 volts, CA ou +CC, conformément au commun de l'alimentation électrique de l'interface câblée du SB-5500. Les entrées sont désactivées en retirant la connexion de la source du courant ou du signal.

Les quatre sorties des relais sont composées de relais bidirectionnels/unipolaires, à l'état solide et optoisolée. Ces relais peuvent servir à émettre un signal de sortie en les connectant à une source de tension fournie par le client. Les contacts du relais sont isolés du point de vue électrique de tous les autres circuits et fournissent une tension nominale maximale de 24 volts CC ou CA et 50 mA maximum. Les charges inductives doivent être protégées contre les transferts en retour de 50 Vcc.

Les trois contacts du relais unipolaire/bidirectionnel sont définis comme « normalement ouverts », « normalement fermés » et « communs ». Le terme « commun », dans ce sens, n'implique pas de connexion à l'alimentation générale. Le terme « retour » est utilisé ci-après pour indiquer le contact commun du relais.

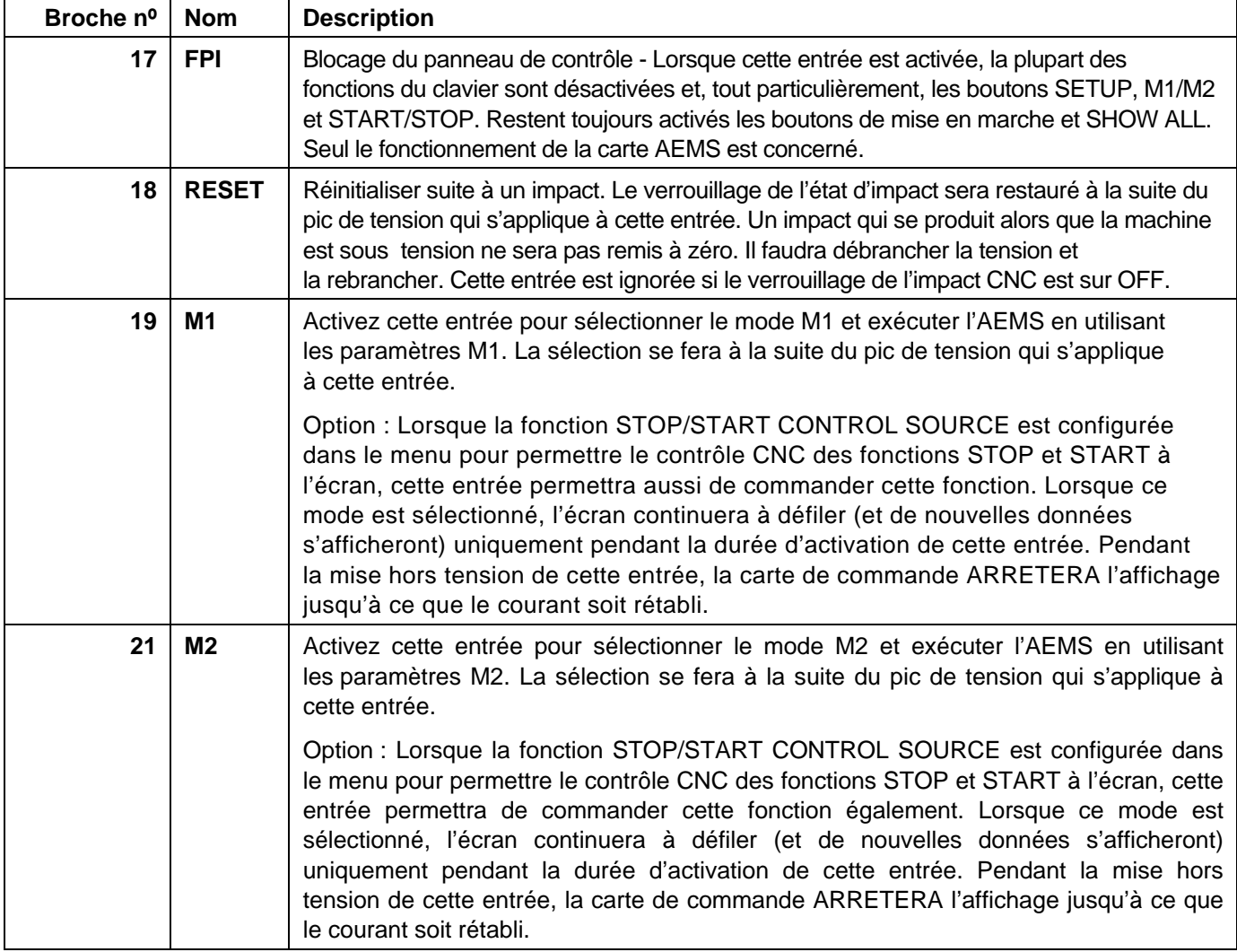

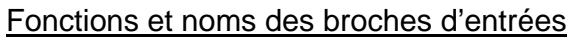

## Fonctions et noms des broches d'entrées

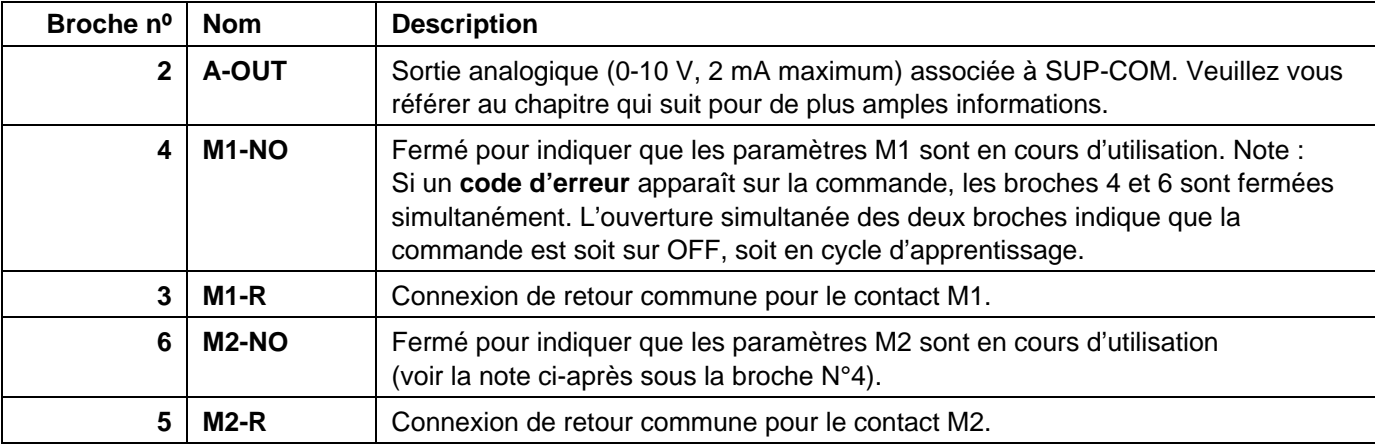

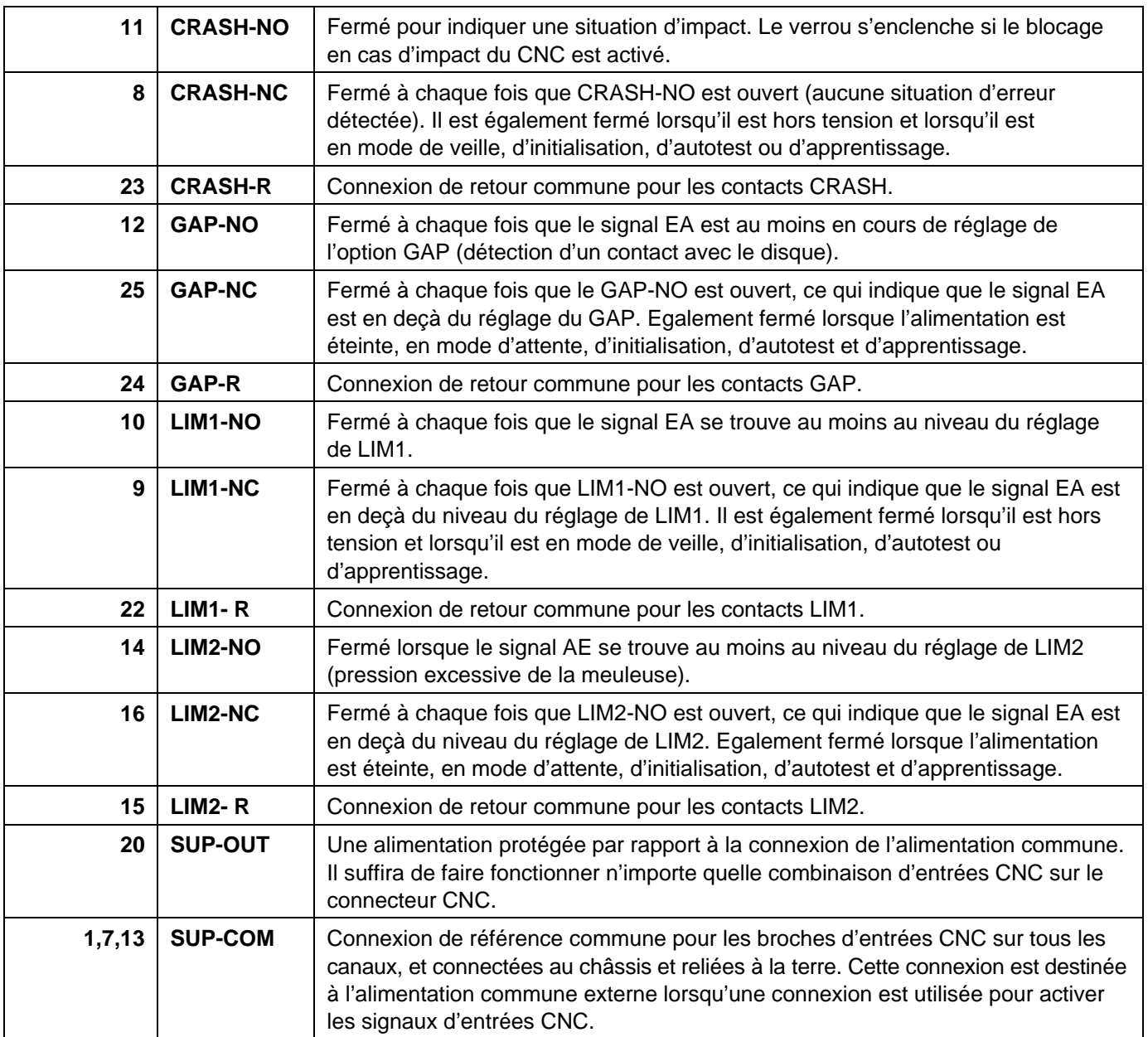

## Sortie analogique AEMS

La tension de la sortie analogique est présentée à la broche 2 sur le connecteur CNC de la carte SB-552, doté de 25 broches. La broche N°1 est la prise de terre pour cette tension. La sortie analogique sur le système AEMS n'est pas calibrée à un niveau fixe. Le gain du système se met à l'échelle automatiquement de telle sorte que la sortie analogique du signal se situe toujours dans la fourchette de 0-10 Vcc. Ce gain à mise à l'échelle automatique est nécessaire pour traiter les énormes variations de niveau du signal, ce qui peut être mesuré sur différents types de meuleuses ayant différentes applications et différents positionnements des capteurs. Ce gain à mise à l'échelle automatique correspond au gain utilisé pour l'affichage des niveaux EA sur le panneau avant. Cette échelle peut varier pour chaque configuration des paramètres (M1 ou M2). Elle changera donc chaque fois qu'un cycle d'apprentissage est exécuté ou lorsque le réglage de la sensibilité d'impact est modifié.

Ci-après vous trouverez une explication du processus qui génère la tension et ses conséquences sur d'autres réglages de seuil d'événements dans le système. Au cours du processus LEARN (apprentissage), la valeur WORK (travail) est mesurée. Cette valeur WORK, ainsi que le réglage de la CRASH SENSITIVITY, sont alors utilisés pour calculer le niveau d'événement d'impact du système. La CRASH SENSITIVITY (CS) sélectionne un multiplicateur pour le niveau WORK mesuré pour déterminer le niveau d'événement d'impact (CRASH).

## $(CRASH) = (WORM)(CS)$

Le gain de l'amplificateur interne est réglé de telle sorte qu'un événement d'impacts génèrerait un voltage d'environ 9,7 volts à la sortie analogique. Les valeurs qu'il est possible de sélectionner pour la CRASH SENSITIVITY (CS) donnent des multiplicateurs qui vont de 3,55 à 1,05 (LOW (bas) = 3,0 et HIGH (haut) = 1,5). Ce multiplicateur est appliqué au niveau WORK pour régler les gains de l'amplificateur. Veuillez noter qu'il n'existe aucun lien entre le réglage du gain et les niveaux de tension correspondant pour les modes M1 et M2.

 $(VCRASH) = 9.7$   $Vcc = (VWORK)(SI)$ 

Dans un exemple où la sensibilité est réglée à un niveau plus haut (soit CS = HIGH), le signal EA entrant ne doit augmenter que de 50% par rapport au niveau WORK normal pour déclencher un événement d'impact. Lorsque le système est réglé à un niveau de sensibilité plus faible (par exemple CS = LOW), une augmentation du signal de l'ordre de 200 % sera nécessaire pour générer l'événement.

En supposant que les processus de travail normaux peuvent avoir un niveau d'EA minimum d'environ la moitié du niveau de travail (WORK) appris, il est possible de procéder à un calcul approximatif de la tension en sortie analogique représentant WORK en utilisant le tableau ci-dessous :

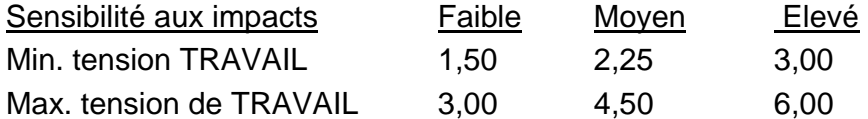

Les niveaux de tension qui représentent des niveaux AIR et GAP sont bien plus faibles que le niveau WORK. D'après la même échelle de tension, la tension TRAVAIL sera T/A fois (écran LEARN) la tension AIR. La tension GAP sera la tension AIR multipliée par le niveau de GAP SENSITIVITY (GS) sélectionné. La gamme de réglages GS correspond aux multiplicateurs de 3,55 à 1,05 (LOW (bas) = 2,5 et HIGH (haut) = 1,5).

 $(VWORK) = (W/A)(VAIR)$   $(VGAP) = (VAIR)(GS)$ 

# **Interface TD Profibus**

Cette interface est décrite dans le système d'équilibrage SBS avec le manuel d'utilisation de la commande SB-5500.

# **Interface logicielle (USB ou Ethernet)**

Le système d'équilibrage SBS offre une interface logicielle soit par un protocole Ethernet TCP/IP ou par câble USB. L'interface logicielle a la même capacité de contrôle que l'interface câblée avec, en outre, une surveillance de l'état du système. La description présentée ci-après est valable pour tous les types de produits de la série SN-5500.

#### Interfaçage

L'interface logicielle fournit une émulation de l'interface série qui connecte la commande à un ordinateur Windows via Ethernet TCP/IP ou USB. Pour le protocole TCP/IP, utilisez Telnet à l'invite de commande Windows indiquée à l'adresse IP de la commande, ou utilisez un HyperTerminal ou un logiciel de communications en série similaire sur le port 23 quel que soit le réglage de la vitesse de transmission en bauds. Lors de la connexion par câble USB, Windows attribuera un port COM à la commande. Si le SB-5500 n'est pas automatiquement dirigé vers un port COM, un pilote de périphérique pour l'installation Windows de la communication en série par câble USB est disponible sur le site web de SBS à l'adresse suivante : www.grindingcontrol.com. Windows se chargera d'assigner un port COM unique à chaque commande SB-5500 détectée. Pour connaître le port attribué, consultez le Gestionnaire de périphériques de Windows. Utilisez l'HyperTerminal ou tout autre logiciel de communication en série pour dialoguer avec la commande branchée via USB.

#### Commandes et réponses du logiciel

Lorsque l'unité de commande est placée sous tension en premier, le message suivant est transmis par l'interface logicielle.

#### **/SB-5500, Copyright (c) 2009, Schmitt Industries, Inc.<CR> V0.02<CR>**

Les Commandes - Un message qui est précédé d'un chiffre de « 1 » à « 4 » est une commande ou une réponse pour les cartes 1 à 4, respectivement. Un message commençant par tout autre caractère fait référence à la commande du système. Les exemples qui suivent utilisent « 1 » comme numéro d'emplacement de la carte.

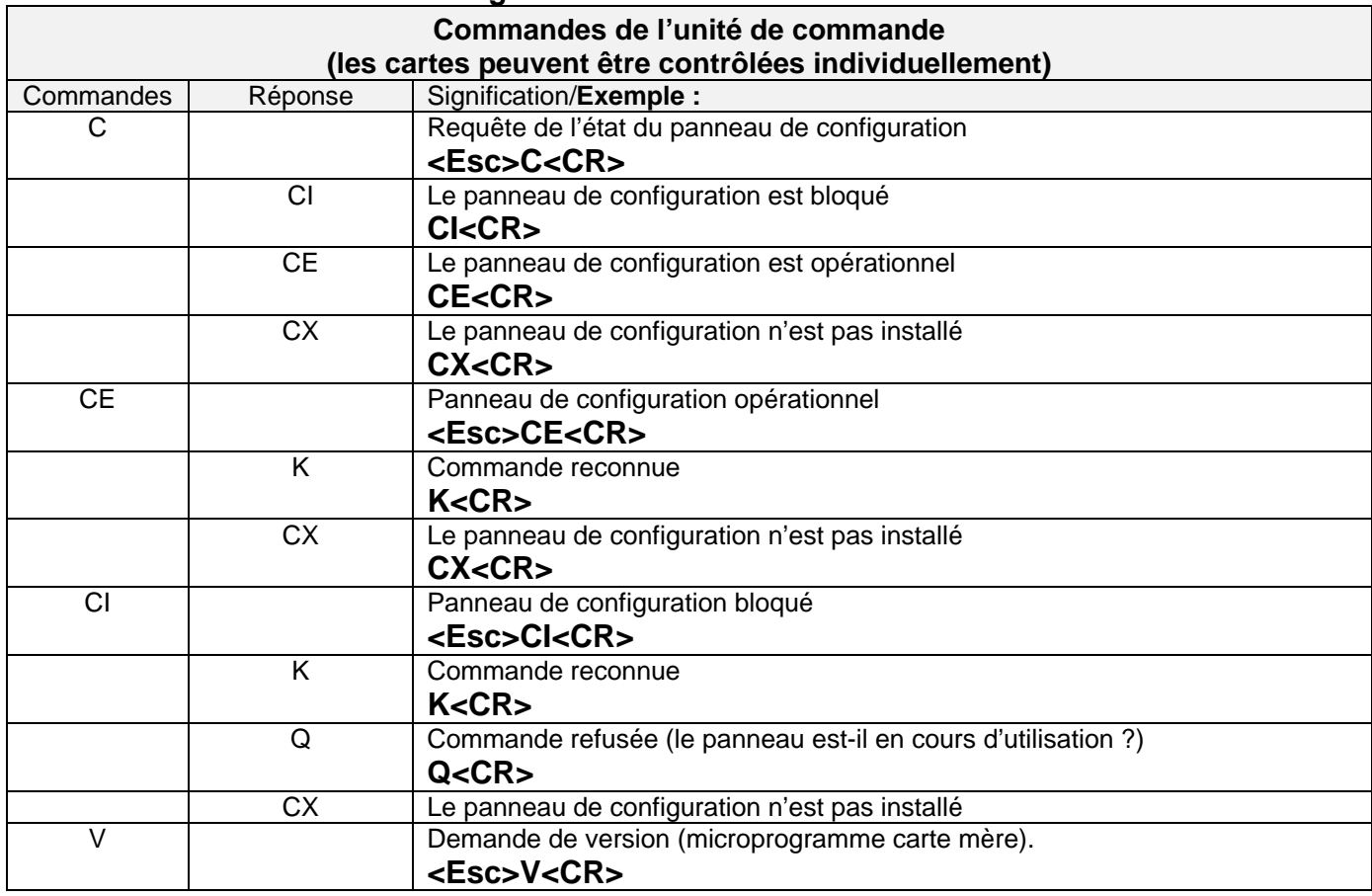

#### **L'interface logicielle offre les commandes suivantes :**

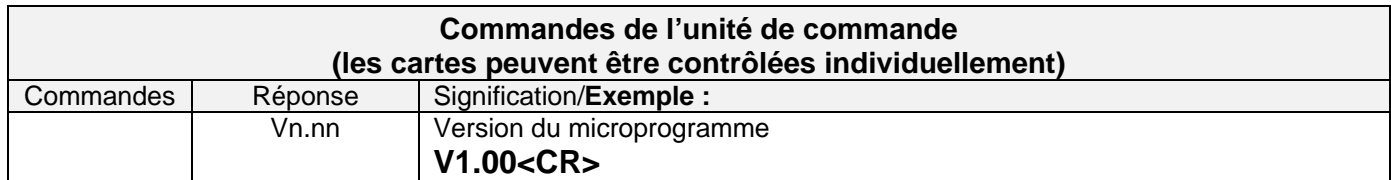

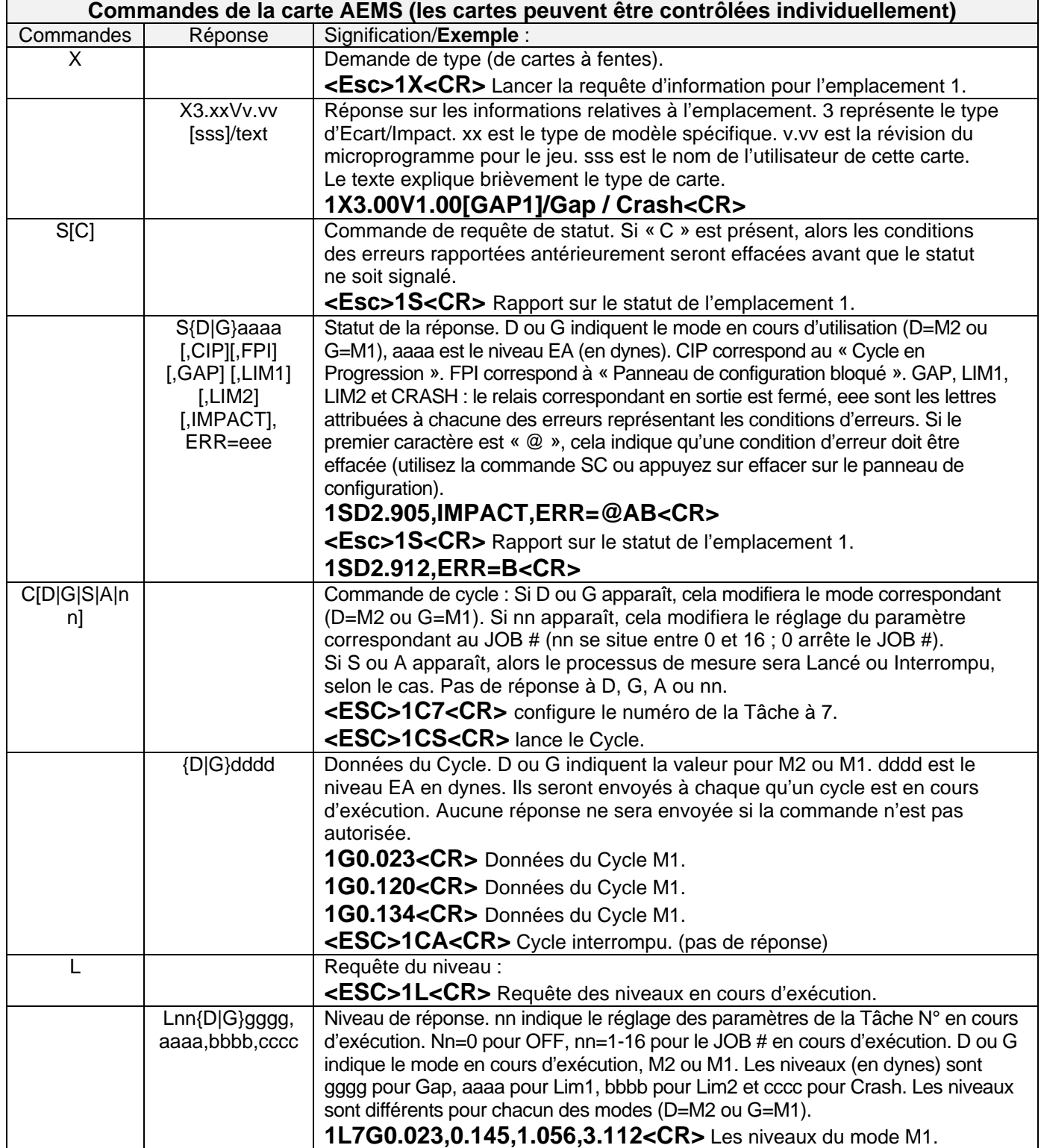

## **Messages d'erreur affichés**

Le logiciel d'auto-diagnostique a été intégré dans les unités de commande de tous les produits SB-5500. Si par hasard un problème survenait avec un système SBS, un code d'erreur s'affiche sur l'écran avant du panneau de configuration. Vous trouverez ci-dessous la liste de ces codes d'erreur, une description du moment où l'unité de commande lance automatiquement chaque test, la manière dont chaque code est supprimé, la définition de chaque message d'erreur et l'action à effectuer par l'utilisateur.

Appuyez sur CLEAR ou CANCEL pour effacer manuellement l'affichage d'un message d'erreur. Une fois que l'erreur a été effacée, elle s'affichera à nouveau lorsque la condition d'erreur sera à nouveau détectée. Pour isoler les composants défectueux, une série d'opérations de tests accompagne certains codes d'erreur.

Veuillez indiquer le(s) code(s) d'erreur (lettre) lorsque vous retournez du matériel pour réparation. Veuillez également fournir le plus de détails possible sur les conditions du problème rencontré et les symptômes constatés.

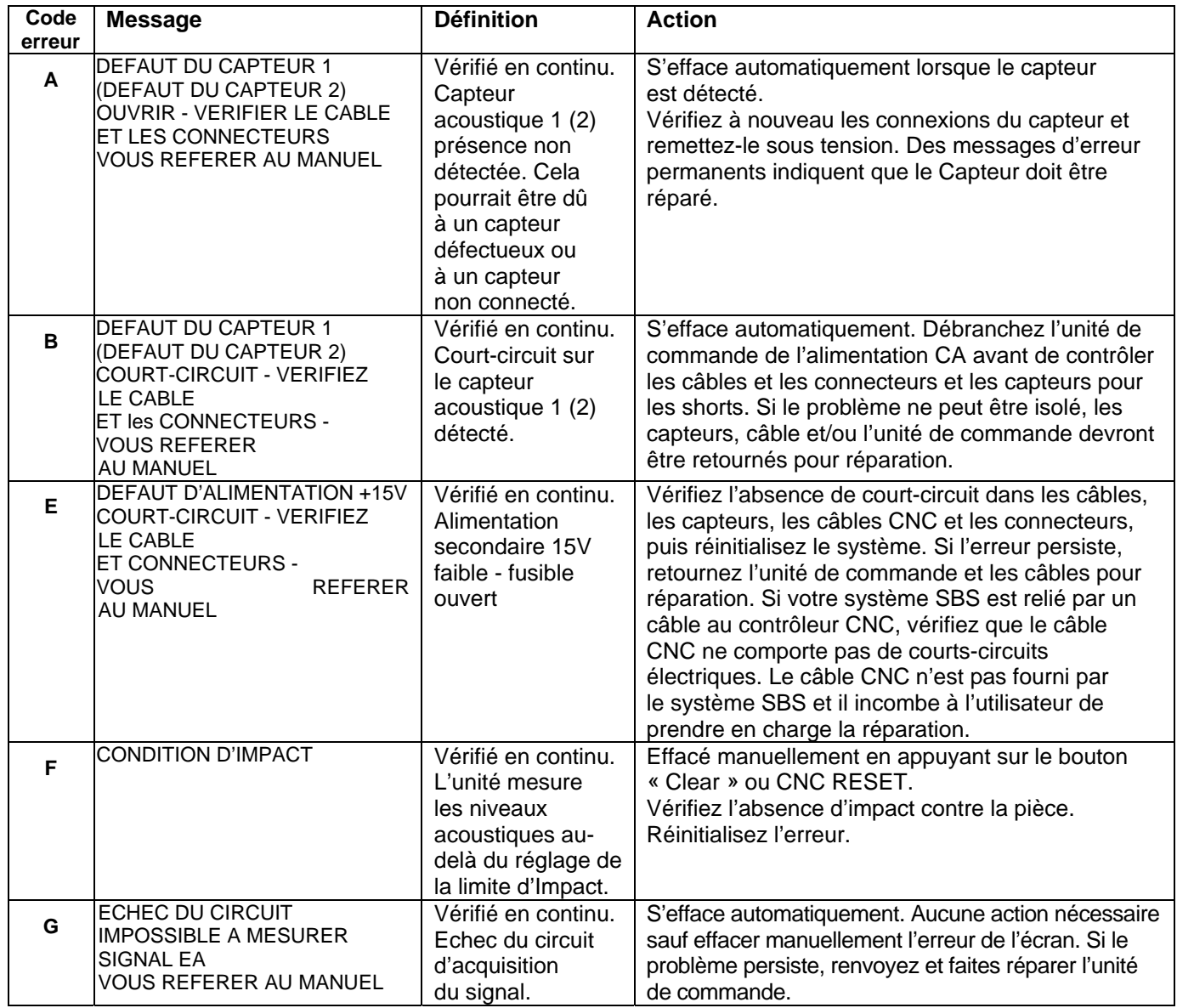

## **Annexe A : Spécifications**

#### **Caractéristiques physique du SB-5500**

#### **Commande de multiples dispositifs**

**Quatre (4) emplacements disponibles acceptent ces cartes de commande :** 

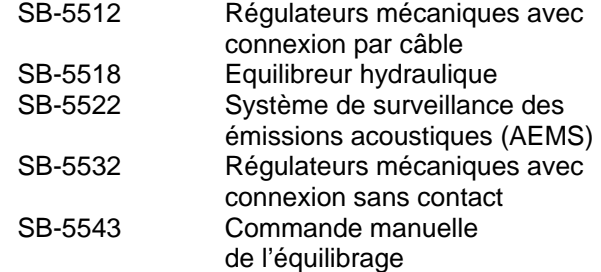

#### **Compatible avec SB-4500**

Fonctionne avec les câbles et capteurs existants, Interface câblée de type CNC/LCP

#### **Ecran**

Type : Ecran LCD TFT couleur Zone active : 480 H x 272 V pixels 3,74 po [95 mm] x 2,12 po [53,86 mm]

#### **Langues disponibles**

Anglais, chinois, français, allemand, italien, polonais, russe, espagnol, suédois

#### **Interfaces de communication**

Ethernet TCP/IP, USB 2.0, Profibus DP, interface câblée CNC/LCP (sorties opto-isolées)

#### **Options d'alimentation CC ou CA**

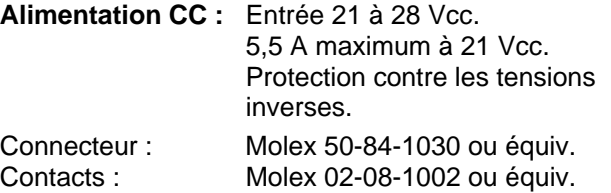

**Alimentation CA :** 100-120 Vca, 50/60 Hz, 2 A max. 200-240 Vca, 50/60 Hz, 1 A max. Les principales variations d'alimentation ne doivent pas dépasser +/- 10% de la tension d'alimentation nominale.

#### **Environnement et installation**

Degré de pollution 2 Catégorie d'installation II IP54, NEMA 12 Plage de température ambiante : 5 °C à +55 °C

#### **Interface câblée de type CNC**

Entrées requises : 10 à 26 Vca/Vcc, 8 mA minimum Entrée +15 Vcc, 30 mA maximum

# **Annexe B : Liste des pièces de rechange**

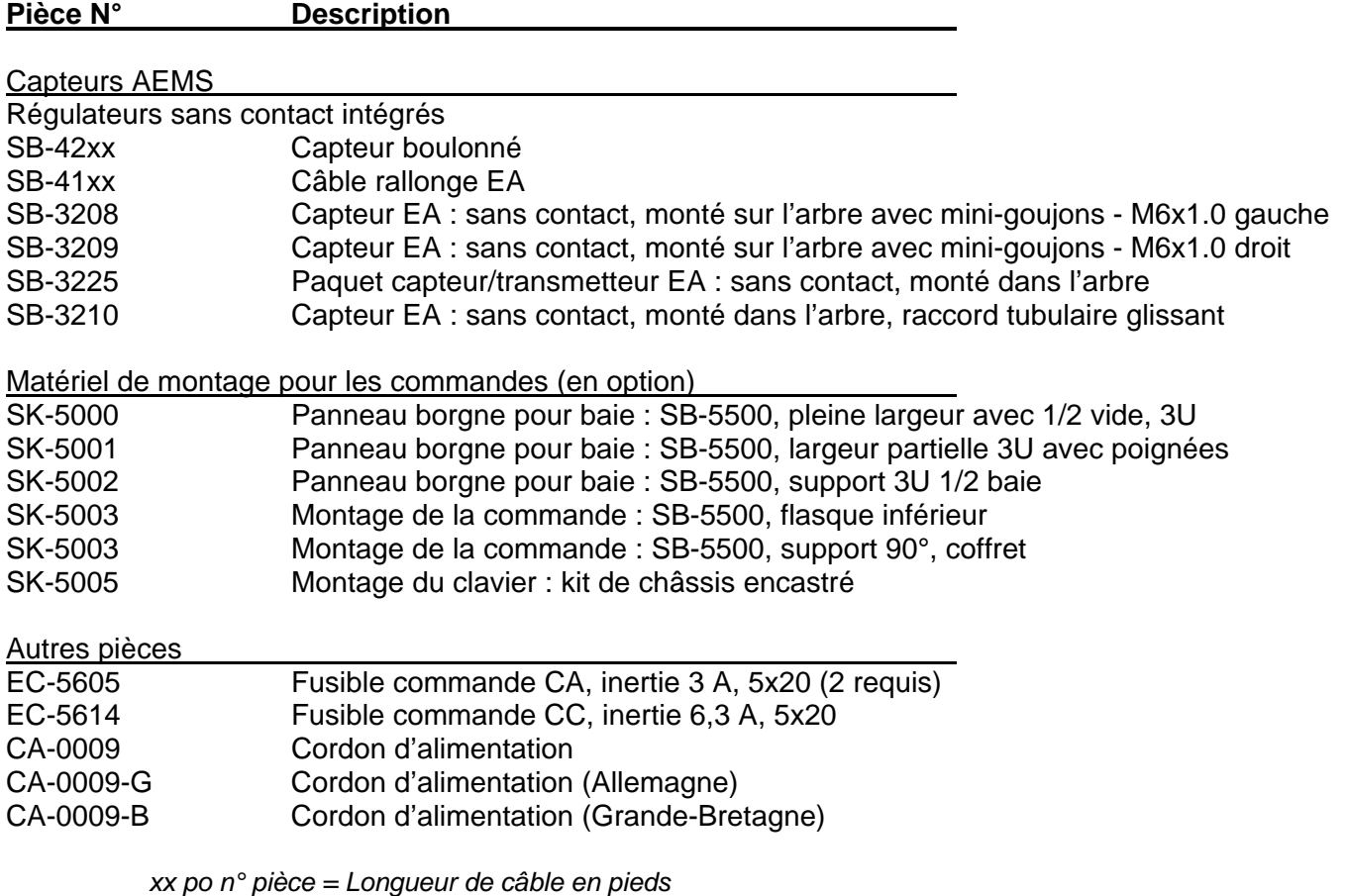

*Options standard 11 [3.5m], 20 [6.0m], ou 40 [12.0m], par exemple SB-4811 = 11 pieds [3.5m]* 

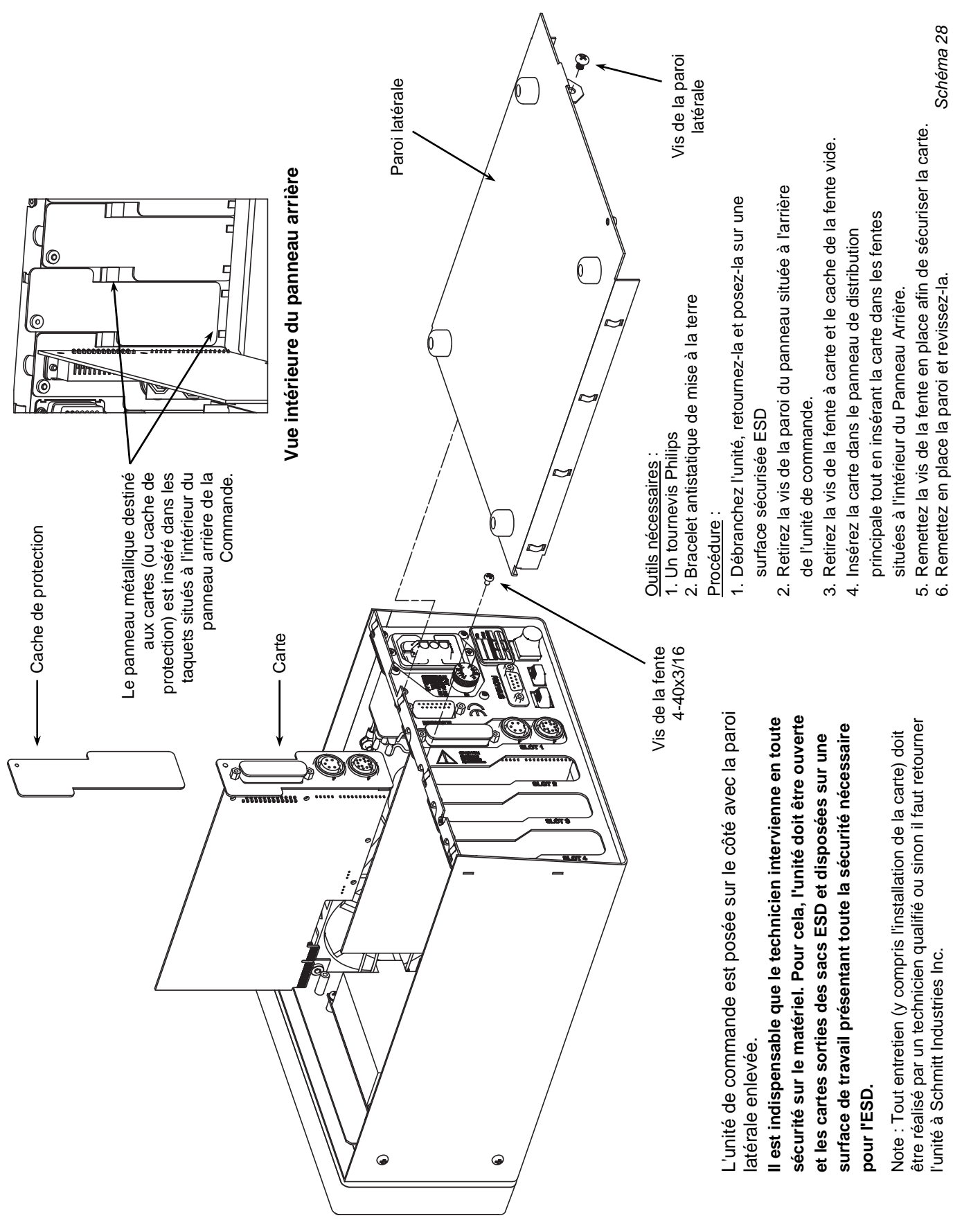

## **Annexe C : Installation de la carte AEMS**

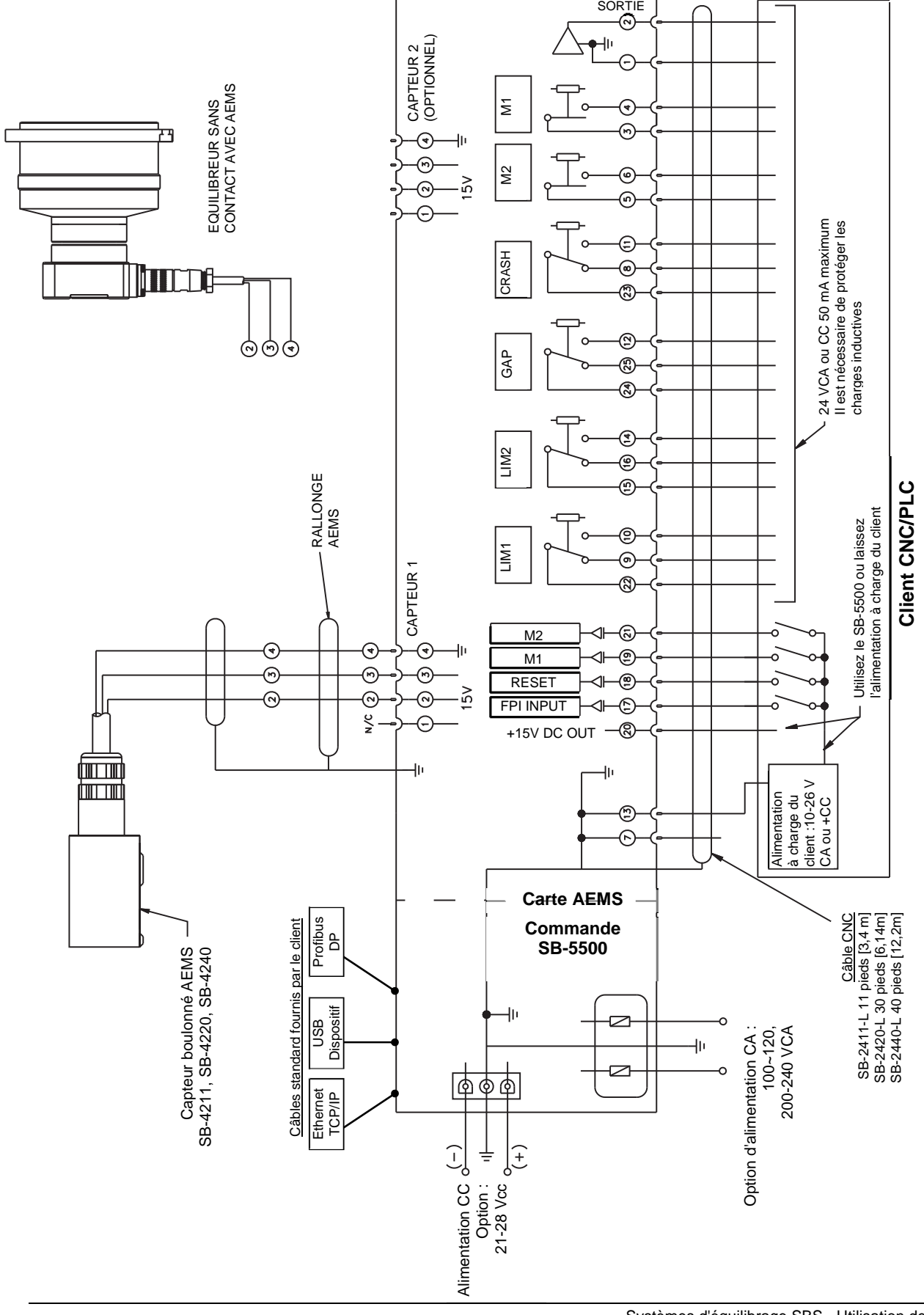

**Annexe D : Graphique de connexion du système AEMS** 

N/C = Ne pas connecter  $N/C = Ne$  pas connecter